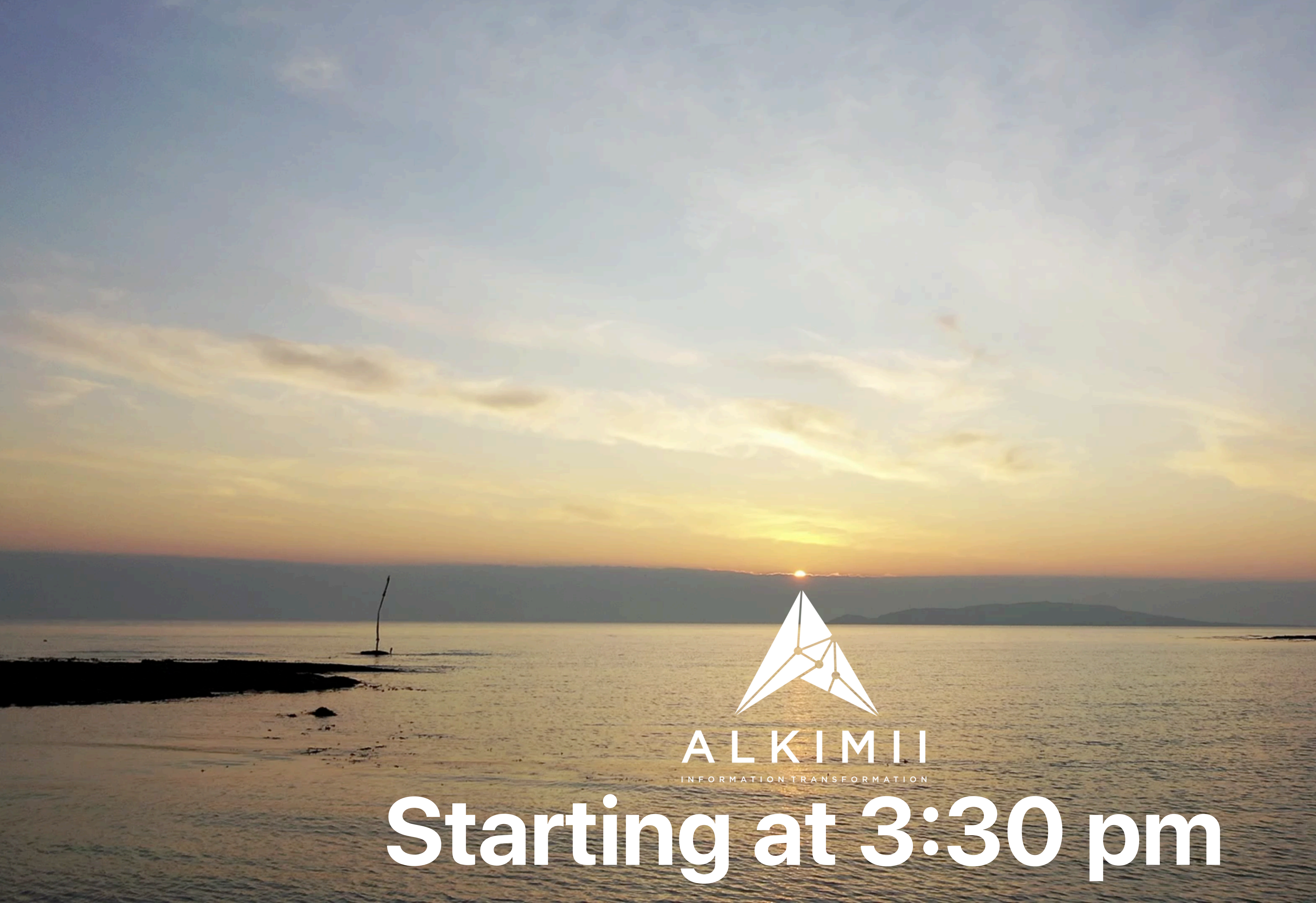

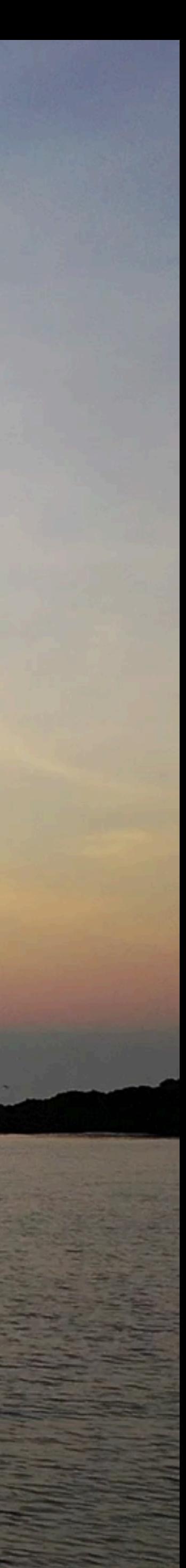

## **Today's Agenda**

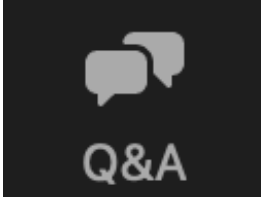

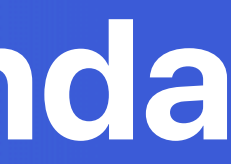

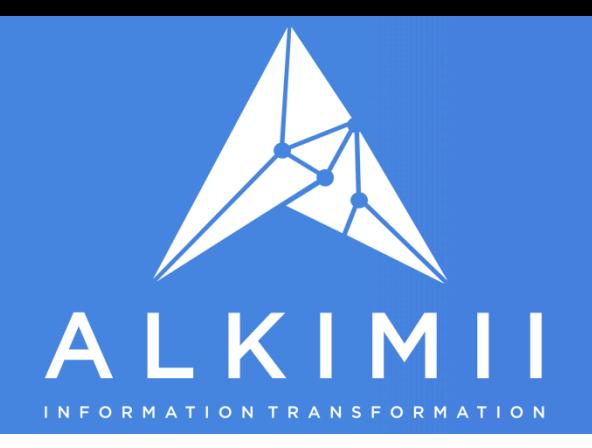

- How to pay Time and a Half, Double & Triple Pay on Christmas Eve, Christmas Day, St.Stephens Day/Boxing Day and New Years Eve
- How to use Auto-Roster for Public Holidays on December 25th, 26th and New Years Day
- How to pre-pay Christmas Week
- How to set rates of pay to apply from 1st Jan 2022
- How to Cutover Holiday Balances from 2021 to 2022
- How to amend Holiday Balances
- If you have any questions please put them in the Q&A in the zoom call and we will try to cover them at the end of the Webinar. |
- A copy of the Webinar Recording and a PDF of the presentation will be sent to you after the Webinar.

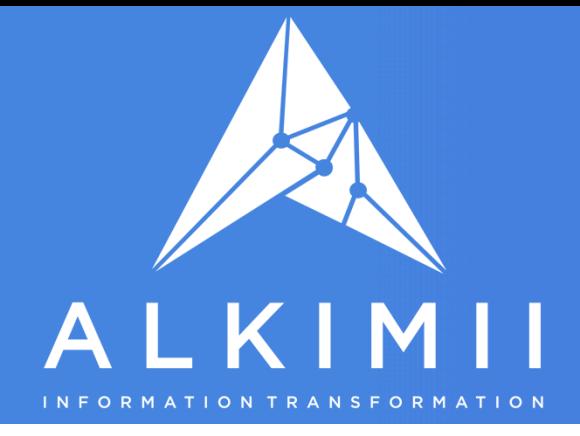

## **Christmas Eve, Christmas Day, St.Stephens/Boxing Day and New Years Eve**

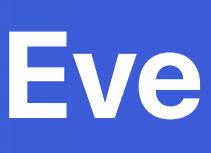

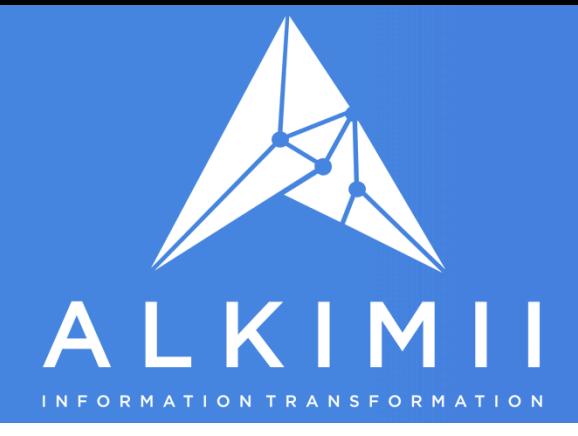

### Week Roster - Select the Rate Multiplier and Save the Shift **Edit Shift** Created on 2020-12-02 22:37:17 by  $\begin{tabular}{|c|c|} \hline {\tiny {\tt NEVSS}} \\ \hline \hline \quad \quad & \end{tabular} \begin{tabular}{|c|c|} \hline \quad \quad & \quad \quad & \end{tabular}$ Alkimii Harbour Road  $\sim$ **Staff Member** Department Management **SAT 25 SUN 26 FRI 24** Type Normal  $9:00 - 1$  $9:00 - 17:30$  $9:00 - 17:30$  $9:00 - 17:30$ **Shift Details** 00 - 17:30 x2 **Shift Colour Fire Warden Shift Preset** After Before **Covid Officer First Aid** Covid Worker Rep 'Green Dot' beside shift Click the Shift to Edit it **Duty Manager** shows the multiplier selected **Supervisor Rate Self Check** .for the shift Repeat

## **Christmas Eve, Christmas Day, St.Stephens/Boxing Day and New Years Eve**

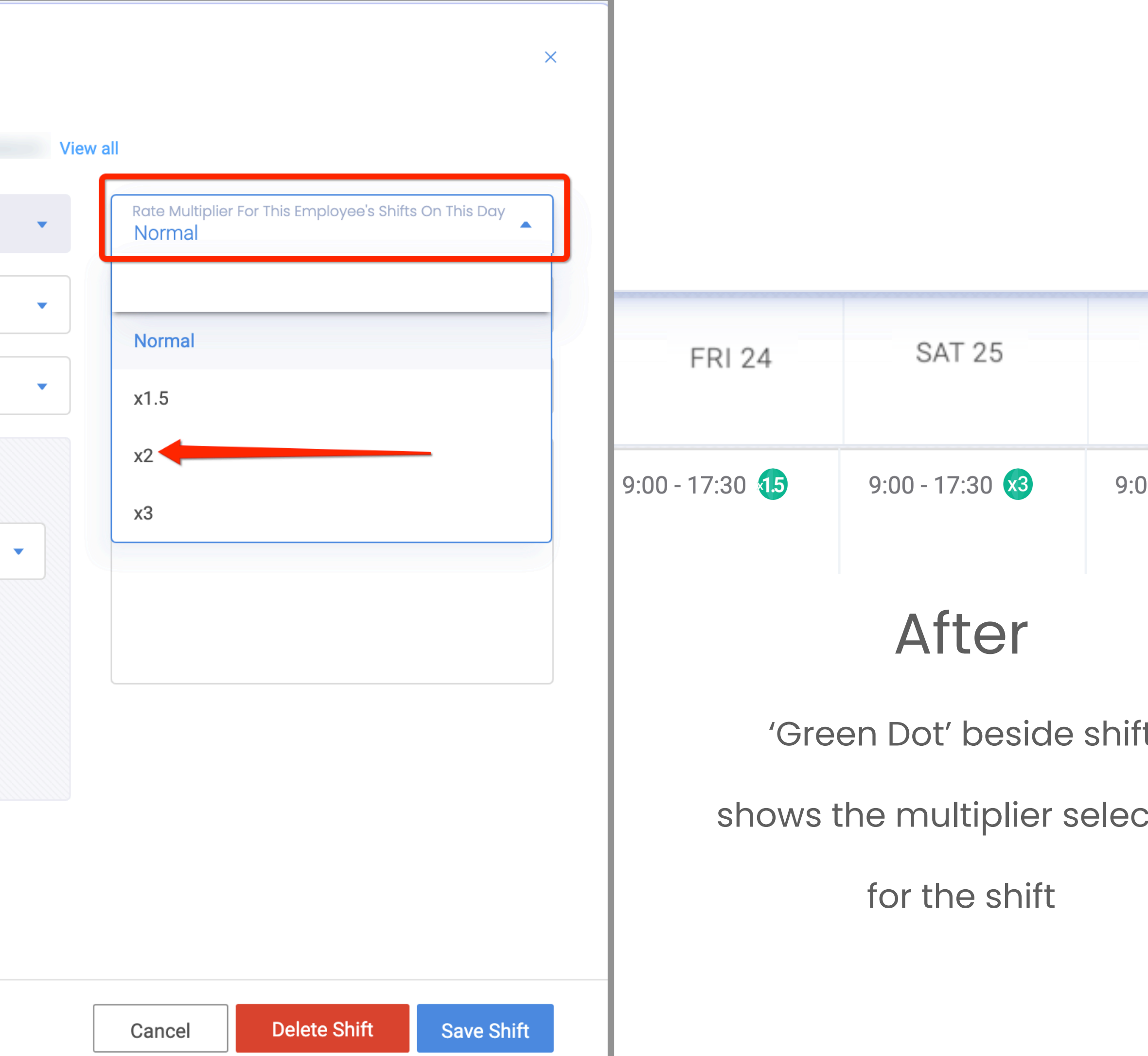

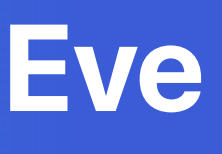

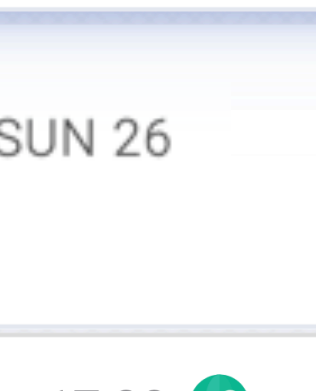

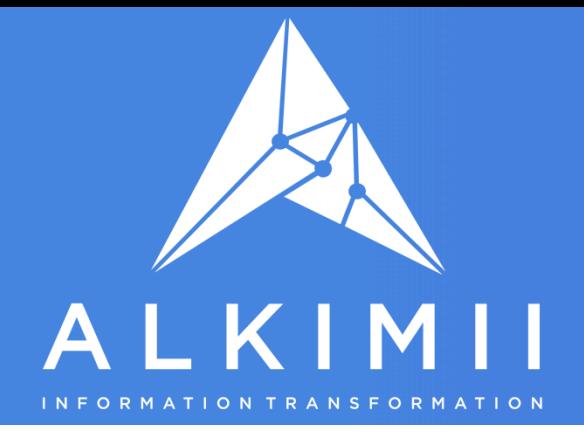

## **Christmas Eve, Christmas Day, St.Stephens/Boxing Day and New Years Eve**

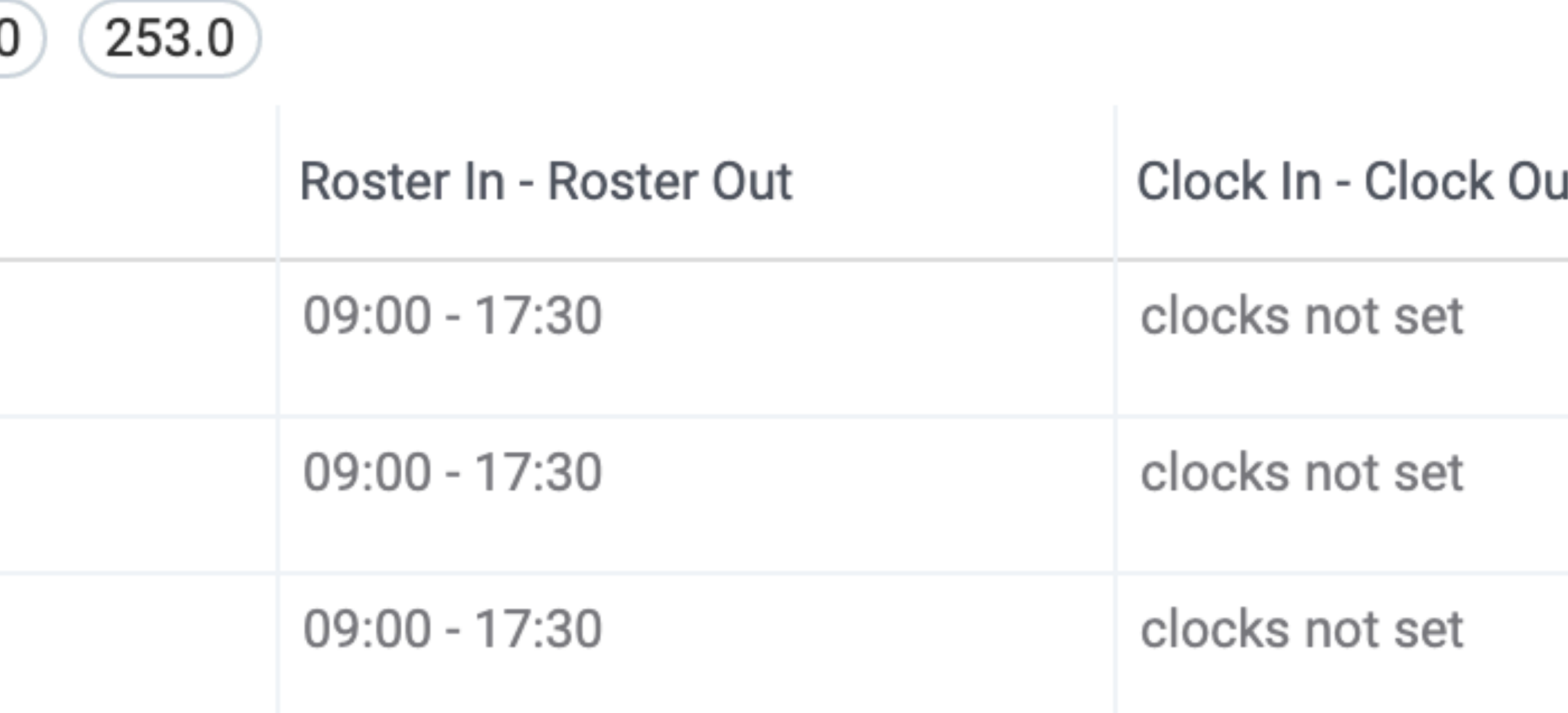

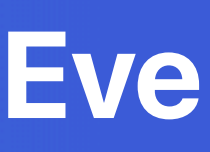

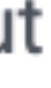

## How the Rate Multiplier shows in Week Details

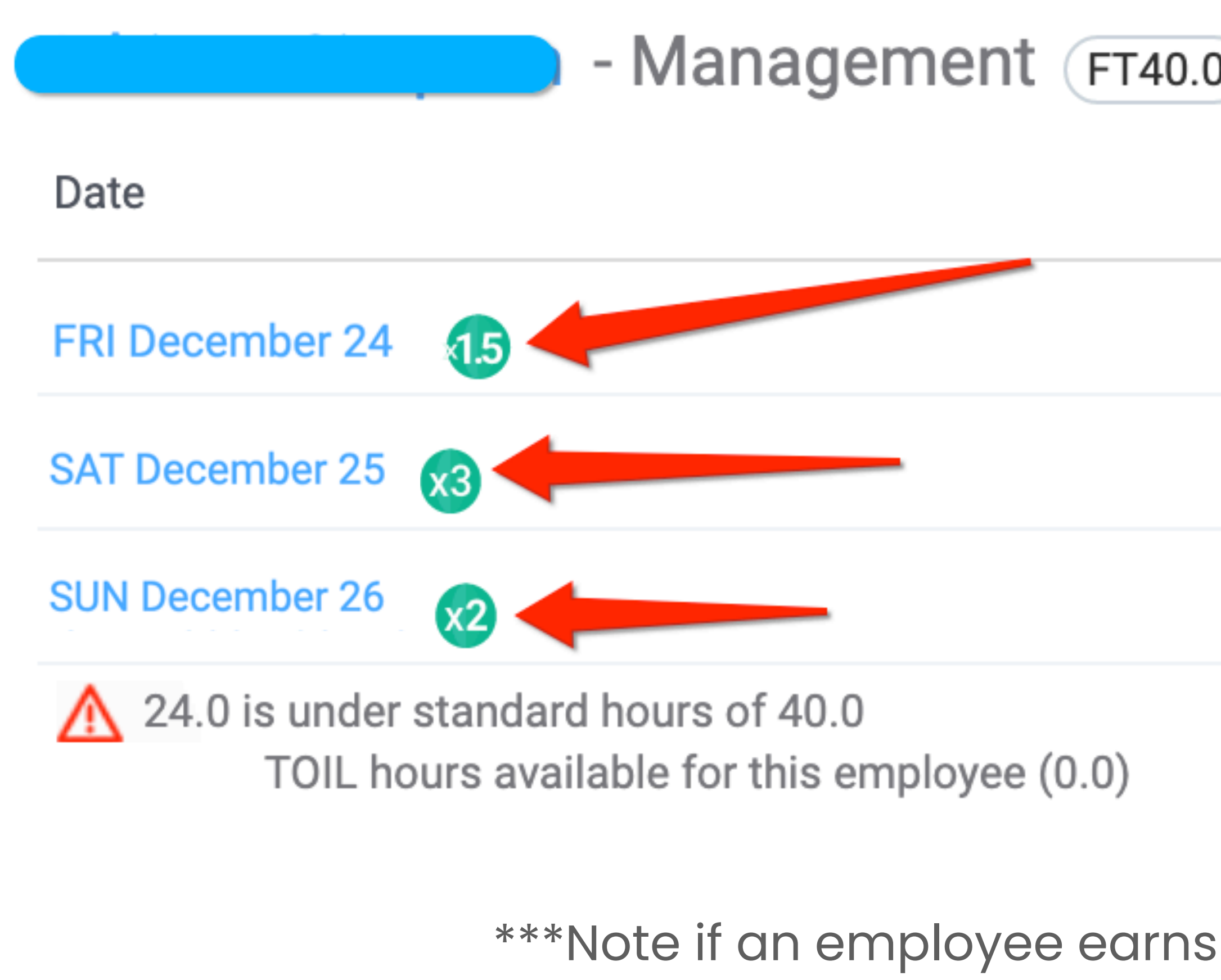

\*\*\*Note if an employee earns Sunday rate of pay and is set as a multiplier for Sunday they will get the multiple of their Sunday Rate

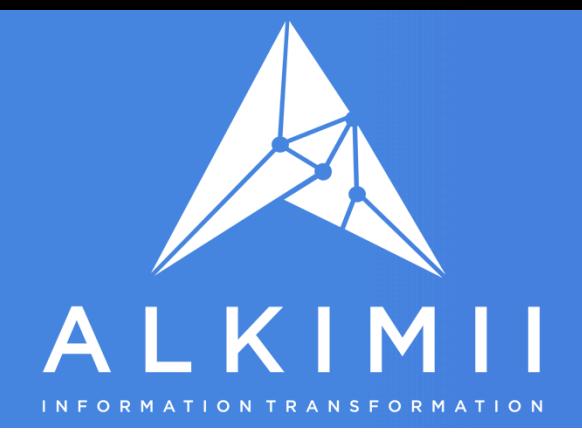

## **Christmas Eve, Christmas Day, St.Stephens/Boxing Day and New Years Eve**

- If you select a rate multiplier applies to all shifts in that day for that employee with the exception of Public Holidays or Holidays rostered on the day.
	- **This is sent to payroll as X Hours at twice the basic rate of pay**

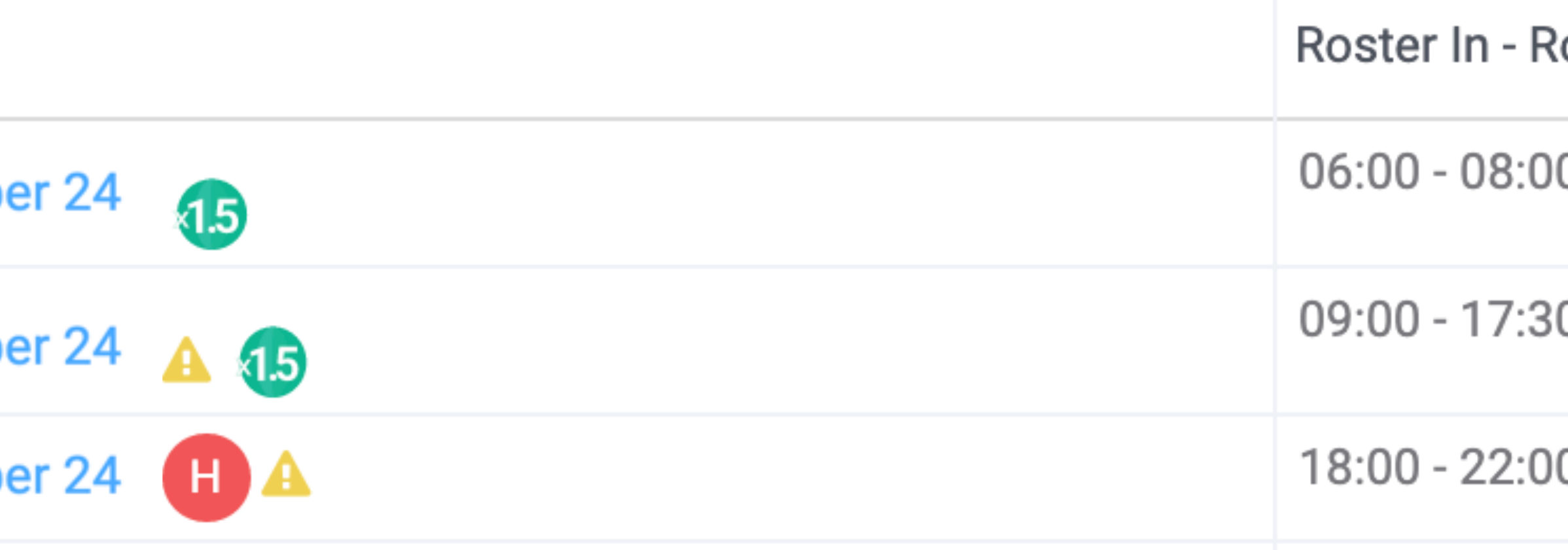

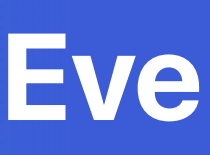

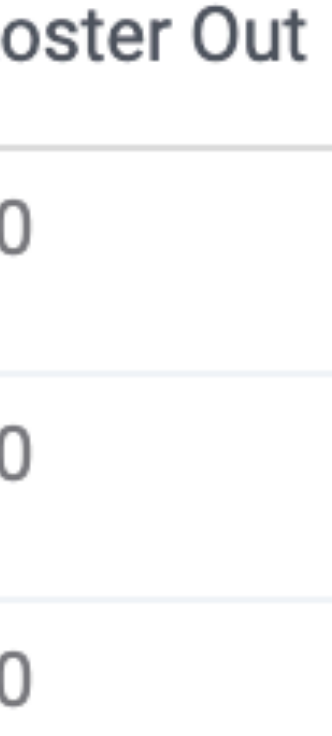

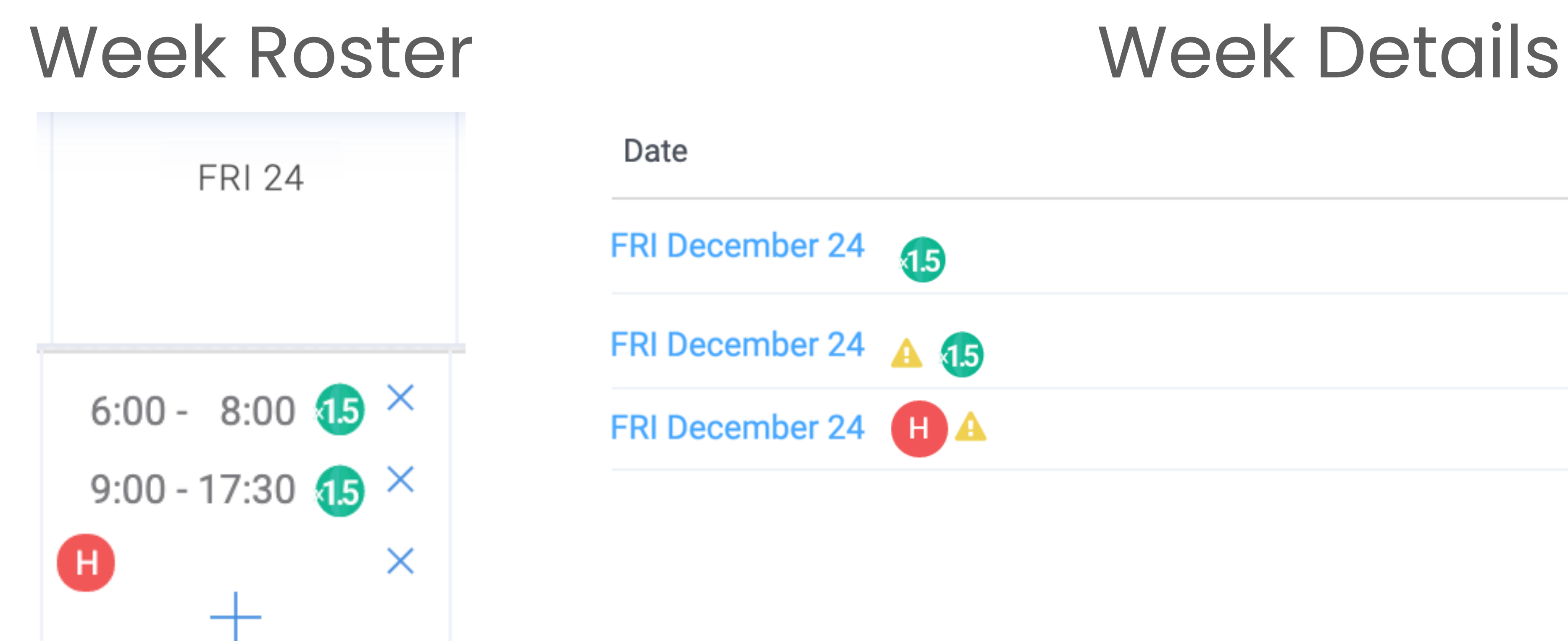

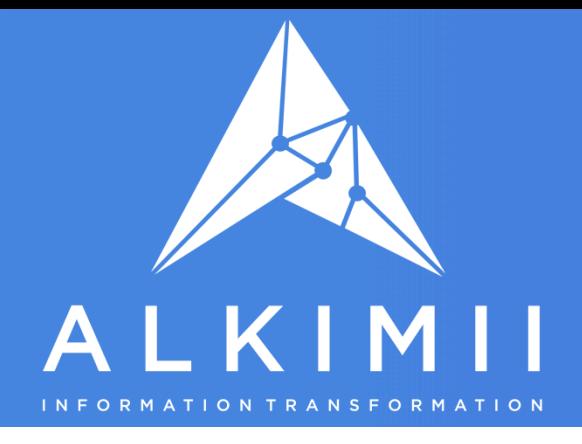

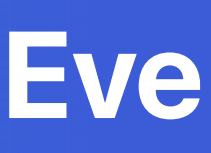

### **Important Note:**

If shifts are rostered as a supervisor rate shift or a night shift it will pay the hours worked less breaks at 'time & half', Double or Triple the applicable pay rate if you use the rate multiplier.

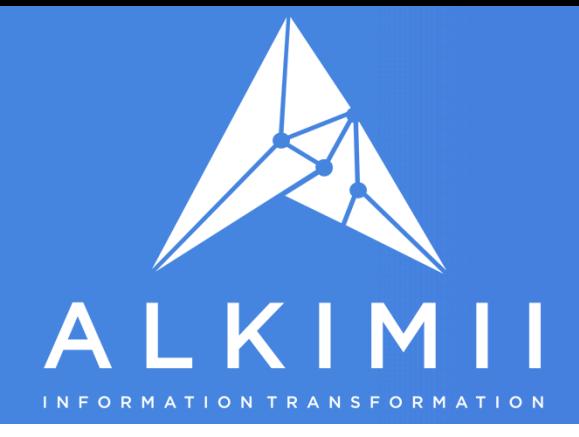

### **Auto-rostering Public Holidays in Ireland - 25th, 26th Dec & 1st Jan**

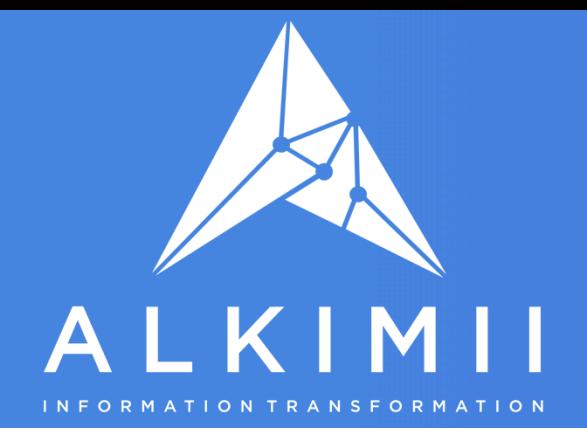

## What is the Auto-Roster Tool? Do I have to use it?

• Auto-Roster is a tool that automatically creates rostered public holiday shifts for you, Alkimii will automatically accrue the Public Holiday to the employee's balance regardless of whether you use their public holiday you can just manually roster the public holiday shifts at any time you wish.

- the hours worked prior to the Public Holiday.
- the Auto-Roster tool or not. If you allow the majority of your employees to retain
- the Public Holiday is marked as paid in Alkimii
- begin the 26th December and 1st January Auto-Roster Run the Auto-Roster in the order of the Public Holidays.\*\*\*
- 

• It is not mandatory that you use the Auto-Roster tool unless you pay casual staff the value of

• The Auto-Roster facility will be available for you to use once the Week Prior to the week containing

• \*\*\*Make sure you complete the full Auto-Roster process steps for 25th December before you

• Employees that are deactivated in Alkimii will not accrue Public Holidays or Holidays during their time of deactivation. You will need to manually calculate entitlement and edit their balances.

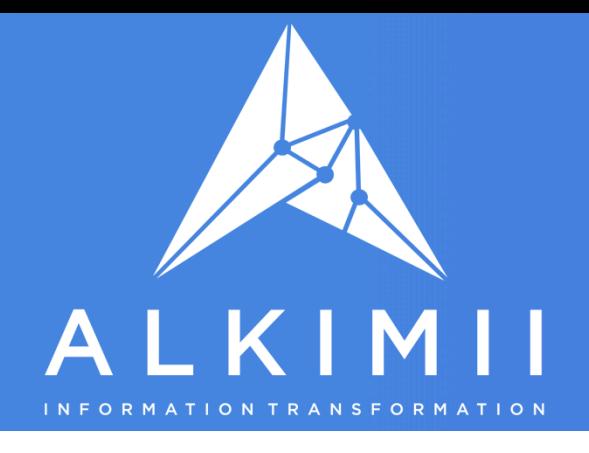

## When can you run the Auto-Roster

Dec 2021

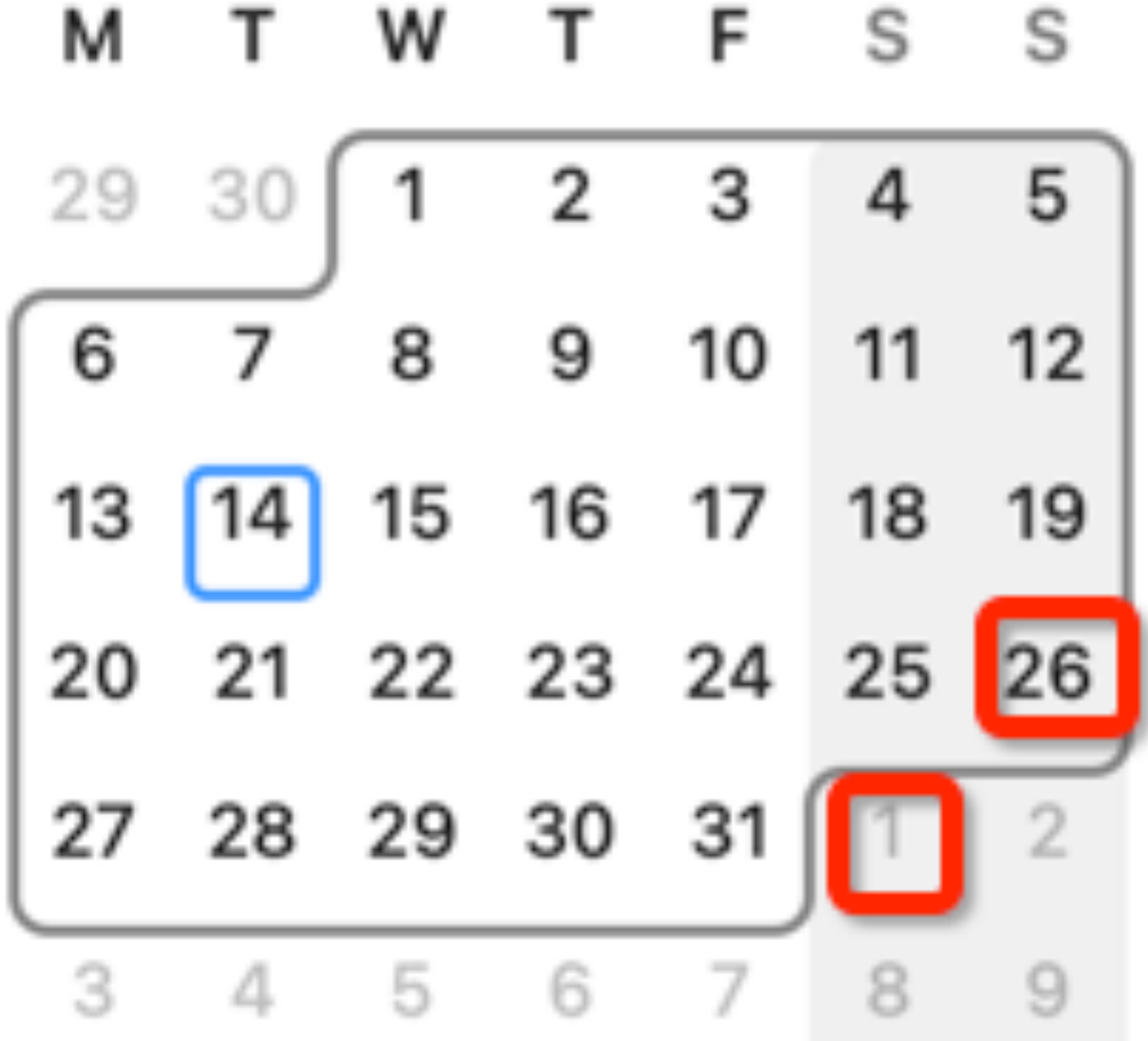

- 
- 
- 

### **Auto-rostering Public Holidays in Ireland - 25th, 26th Dec & 1st Jan**

### **Example for a company with Monday to Sunday payroll week**

### **25th & 26th December Public Holiday**

• Auto-Roster for December 25th and 26th December Public Holidays is available from 26th of December once the week prior to 25th December December is marked as paid.

### **1st January Public Holiday**

• Auto-Roster for 1st January Public Holiday is available from 1st January once the week ending 26th December has been marked as paid.

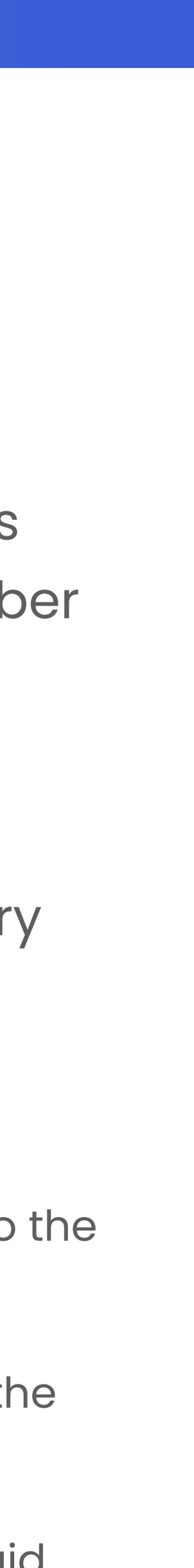

### **Notes:**

The reason the prior week has to be marked as paid is to allow for the 13 weeks prior to the Public Holiday calculation to be done.

Although the Public Holidays fall at weekends, employees legally earn the holiday on the day, hence the auto-roster will only run on the day of the Public Holiday.

Once you physically download the payroll file for a week Alkimii marks the Week as paid.

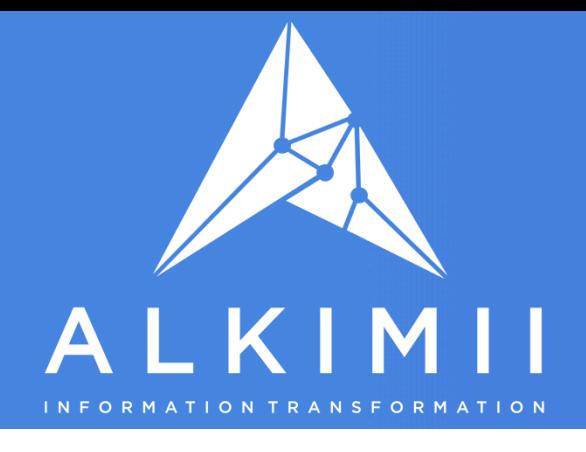

## How is the Calculation of the Public Holiday entitlement done?

### **Casual Contracts & Full-time Variable Contracts :**

When you apply the auto-roster, A Public Holiday will be applied for Casual & Full-time Variable Employees up to a maximum of one day for each Public Holiday, if the person has sufficient accrual available. If the person has less than one day Public Holiday accrual they will be auto-rostered up to the nearest whole minute they have available.

How the entitlement is calculated - Casual & Full-time Variable staff earn their Public Holiday entitlement if they have worked more than 40 hours in the last 5 weeks, we take their total hours worked over the 13 weeks prior to the Public Holiday, divide this by 13 then divide it by 5 to get their entitlement. (if your hotel set to recognise the number of weeks employed prior to the Public Holiday and this is less than 13 weeks the system will divide by the number of weeks employed prior to the Public Holiday rather than the standard 13)

If your Hotel pays the equivalent amount paid for last shift for Casual Staff who work on the day of the Public Holiday - Alkimii will pay a Monetary Public Holiday Payment equivalent to the last worked shift less breaks, once the employee has worked more than 40 hours in the previous 5 weeks.

**Full-time and Part-Time Contract Employees with Contracted Hours in their profile:** For full-time employees and Part-Time Employees, with standard hours (contracted hours) in their profile, they will be auto-rostered for a Public Holiday based on their contracted hours divided by 5

**Note:** If you wish for someone to retain their public holiday entitlement and not get paid, simply delete the auto-rostered shift after you have applied both Public Holidays and it will return the hours to their Public Holiday Balance and it will be available for them to take at a later date.

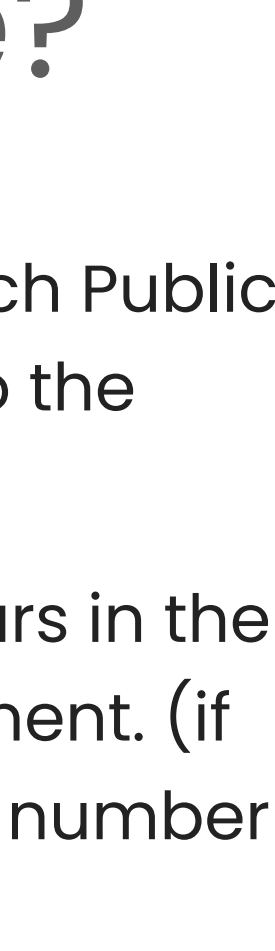

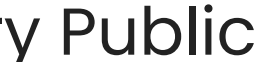

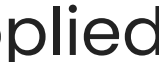

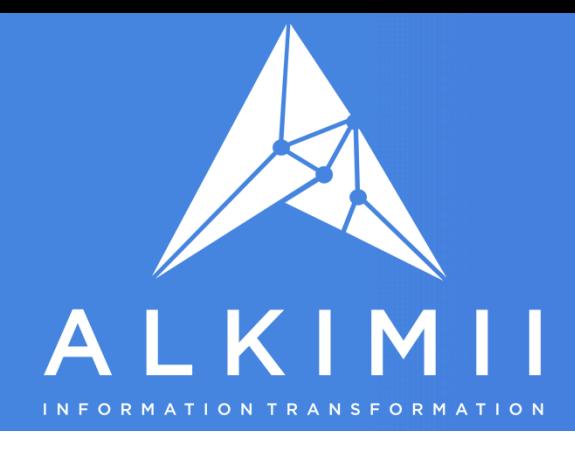

## How to Use the Auto-Roster Tool

Step 1 Before processing payroll for the week containing 25th and 26th December. Login to Alkimii as Step 1 and 25th and 26th of December are have the Sign-Off removed in the "Todays Roster" screen so that the auto-roster shifts can be applied to those days, and that the week prior to the Public Holiday is marked as Paid in Alkimii

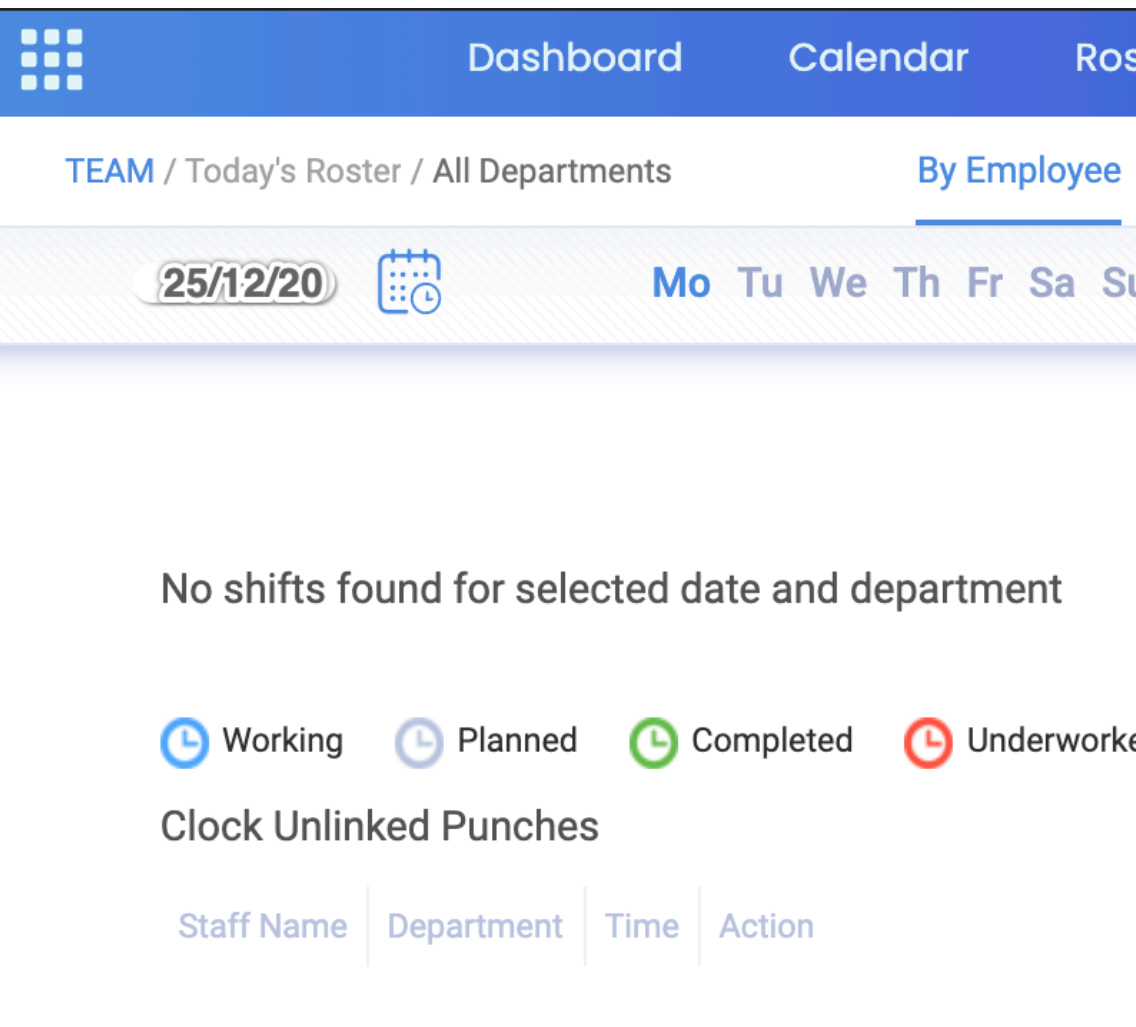

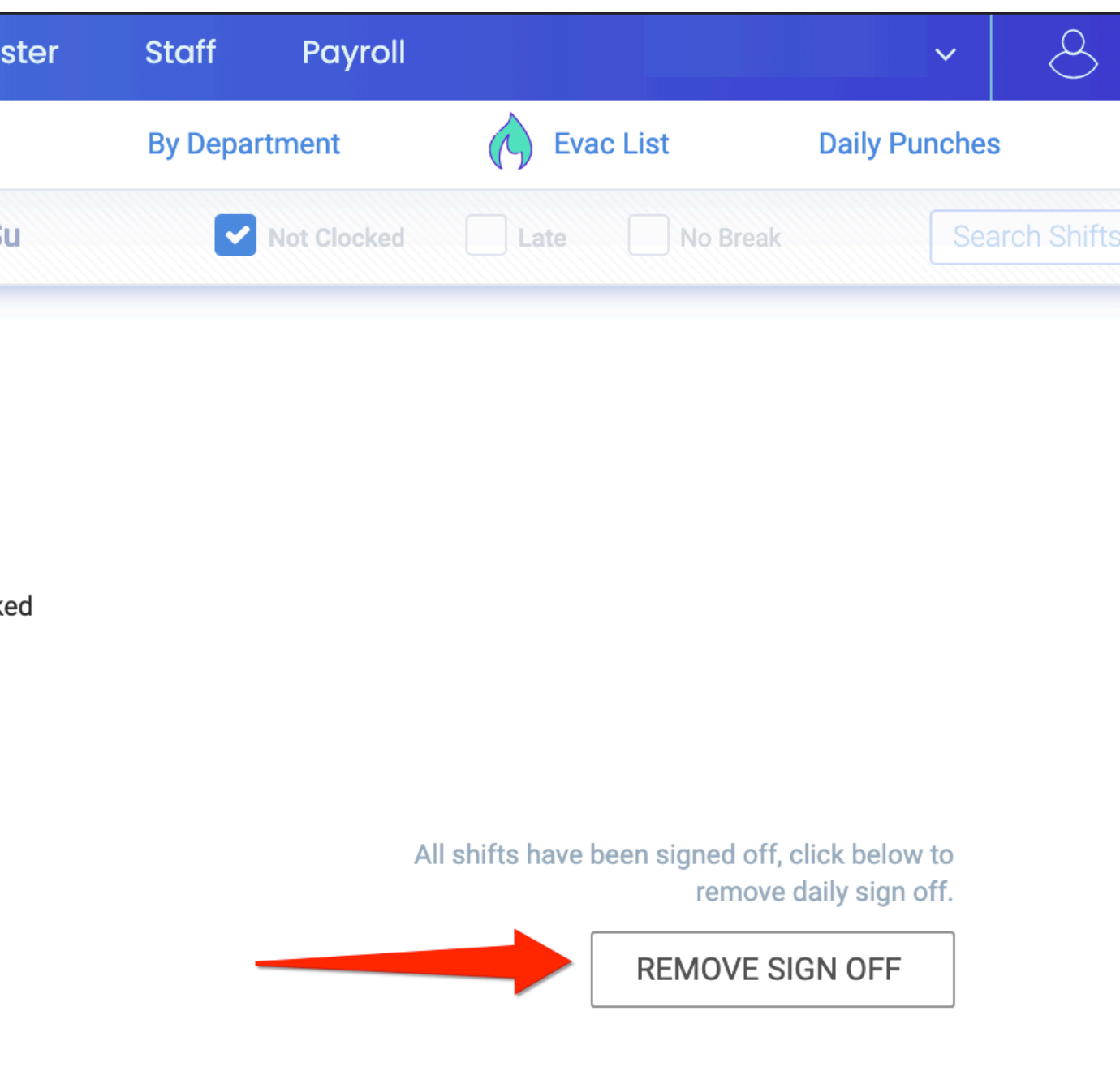

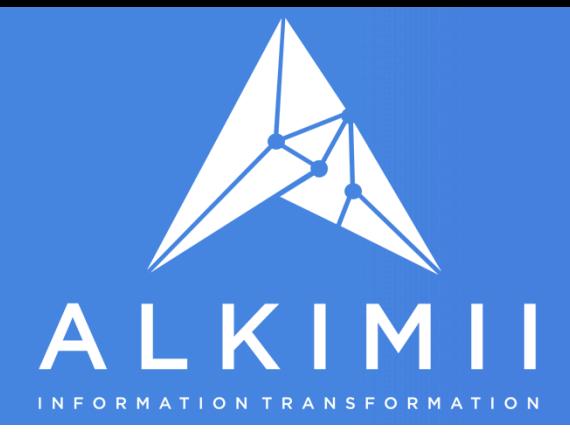

Step 2 In Team, Go to 'Payroll' then 'Week Costs' screen for the week containing 25th Step 2 and 26th of December and select the Public Holidays Tab. and 26th of December and select the Public Holidays Tab.

> Note: You must apply the Public Holiday for 25th December first and make any edits to that day before you apply the Public Holiday for the 26th December.

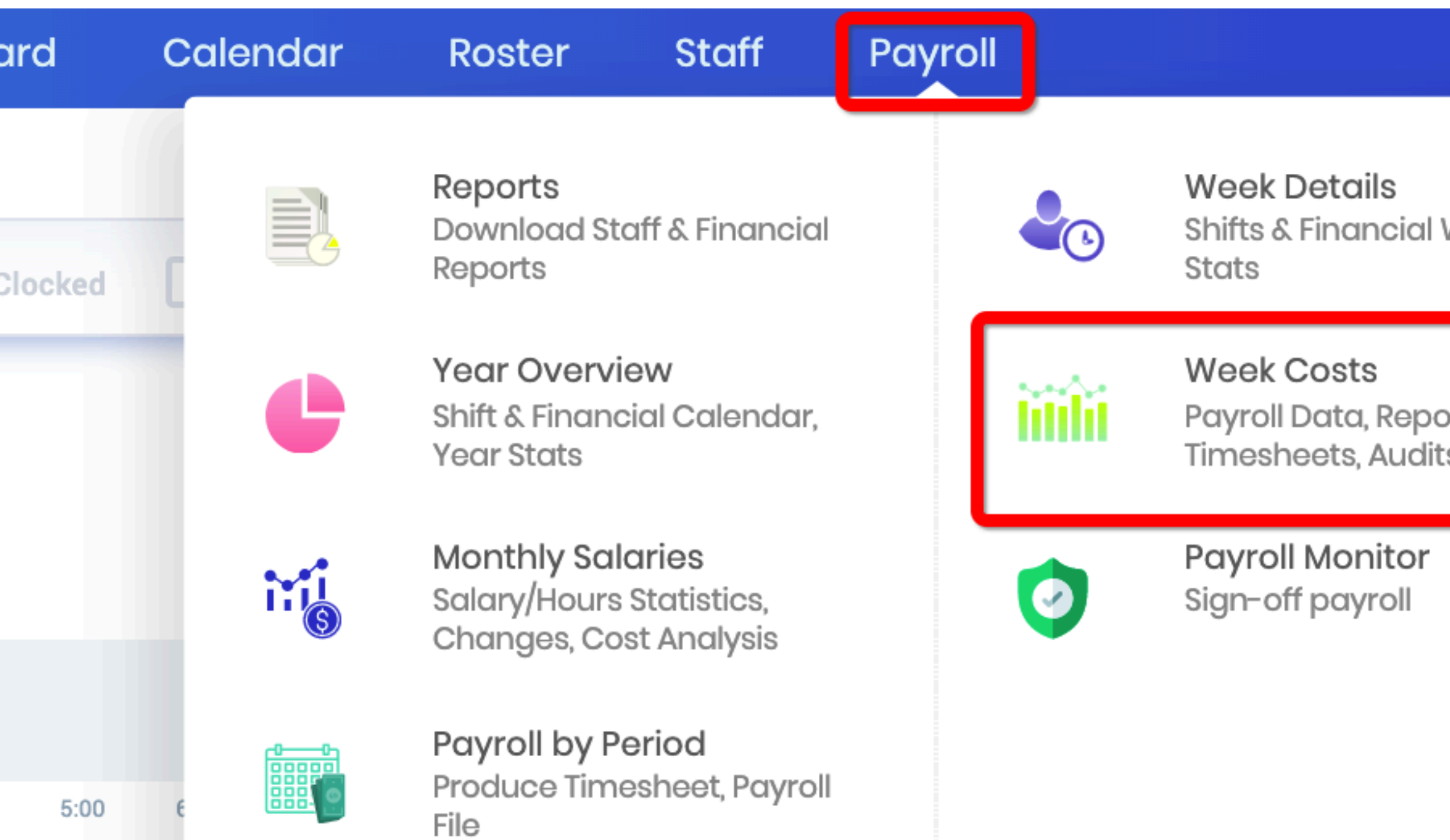

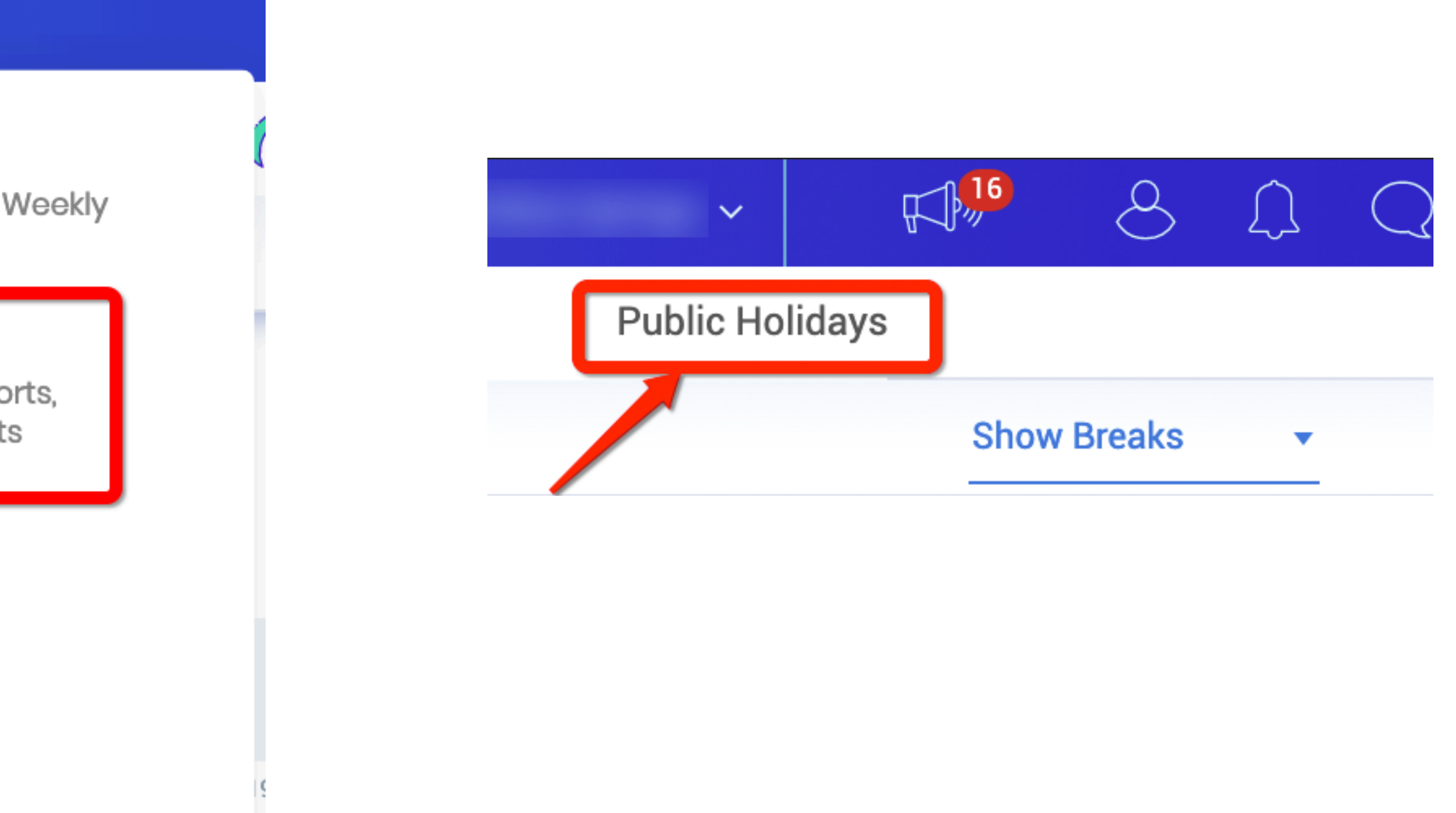

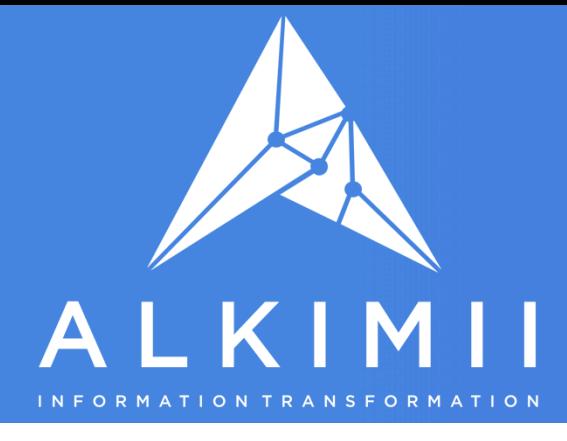

## Step 3 Go to the Week Containing the 25th and 26th of December

### Click on Preview for 25th Dec Public Holiday

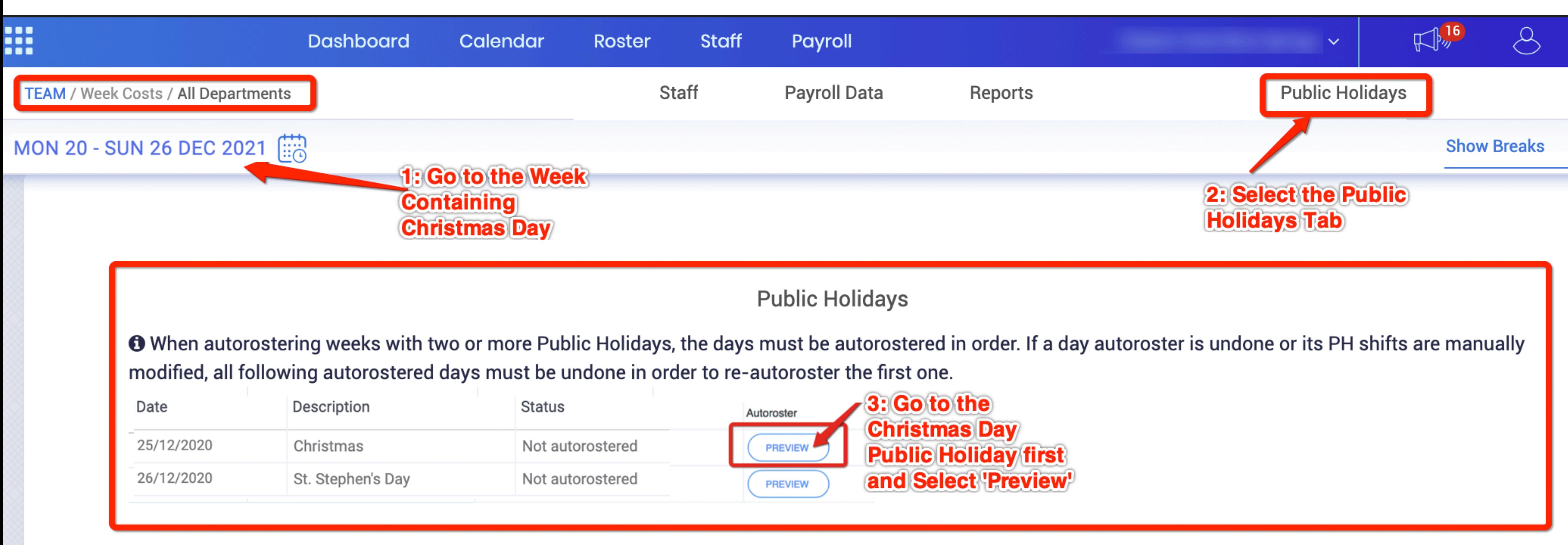

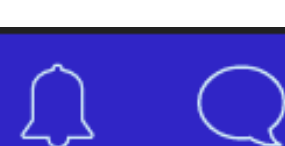

Step 4 You will now see the "Preview" of the Public Holiday Accruals for each staff member and see the shift length they will be rostered by the auto-roster.

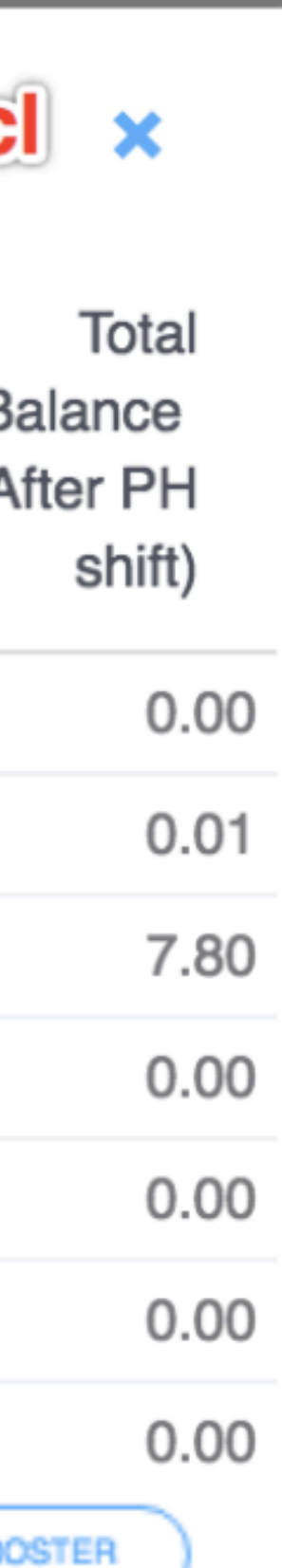

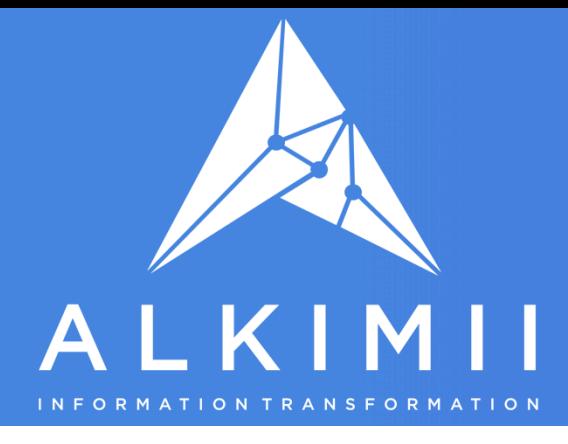

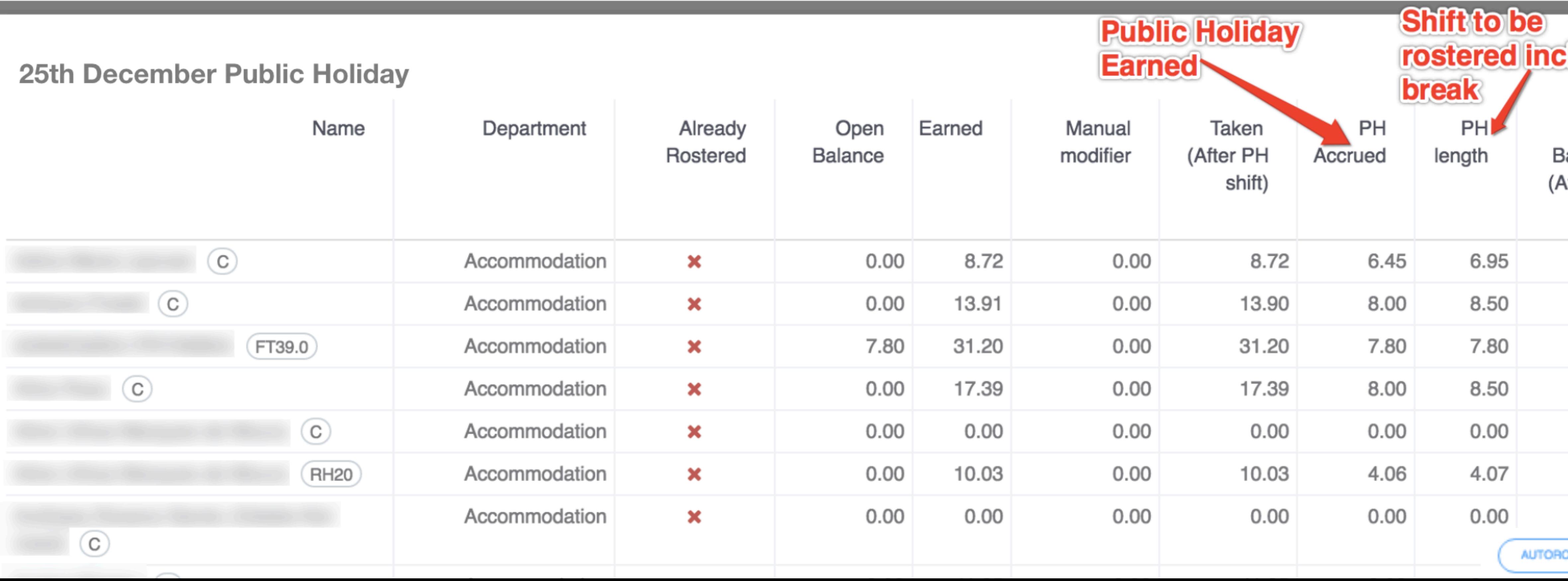

## Step 5

• If you are happy with the PH Length in the Preview, you can apply the autoroster Public Holiday for all staff by clicking on the 'AUTOROSTER' button at the

- bottom of the preview screen
- 

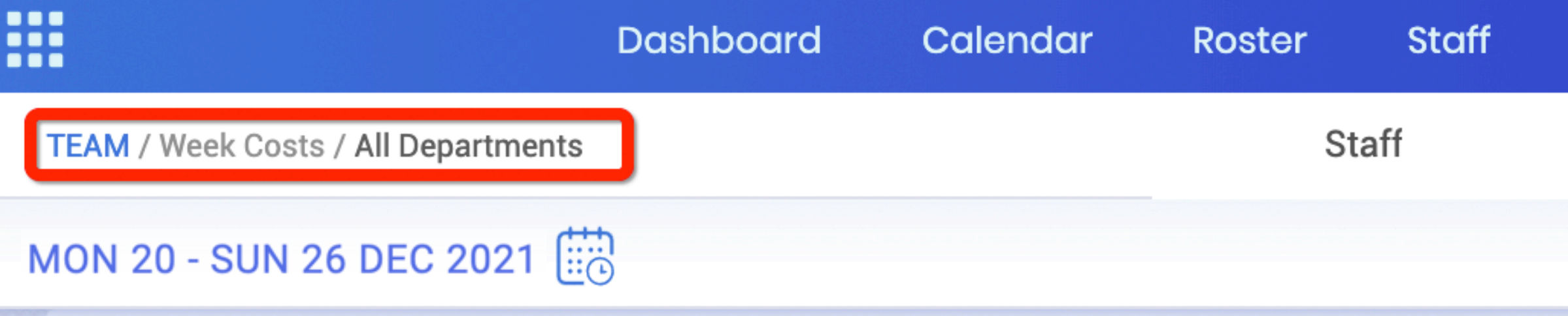

**Public Holidays** 

**O** When autorostering weeks with two or more Public Holidays, the days must be autorostered in order. If a day autoroster is undone or its PH shifts are manually modified, all following autorostered days must be undone in order to re-autoroster the first one.

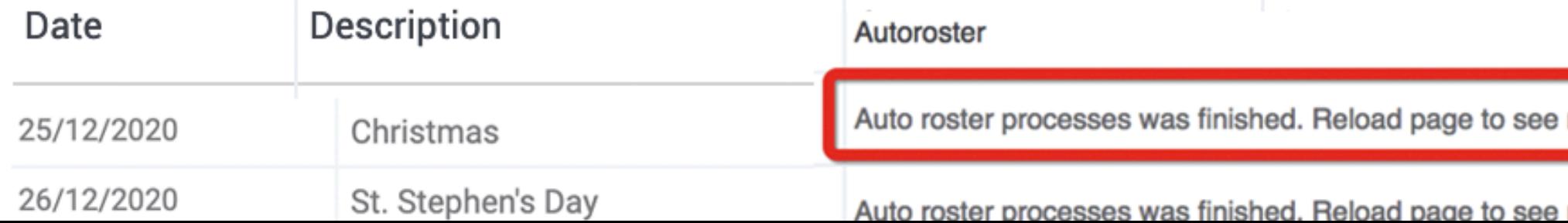

• Allow the Auto-Roster to run. Once Complete you will see the screen below. Click 'RELOAD' to see the Public Holiday applied. If you wish to Undo the Autoroster you will see an undo option when you navigate back to this page.

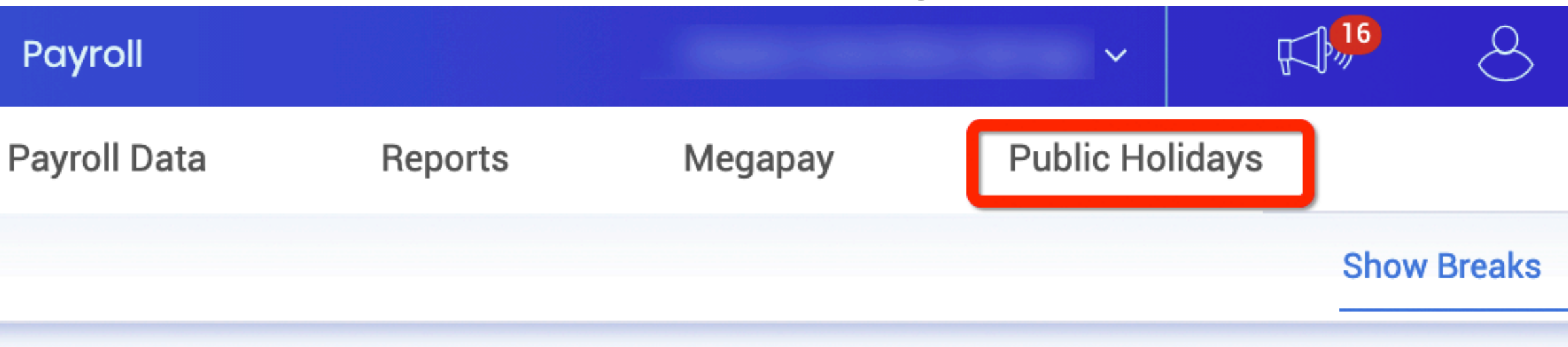

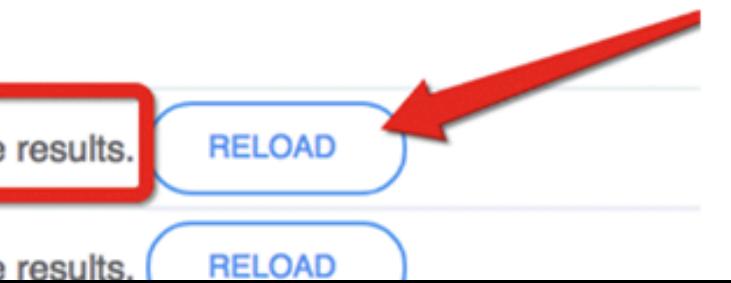

**AUTOROSTER** 

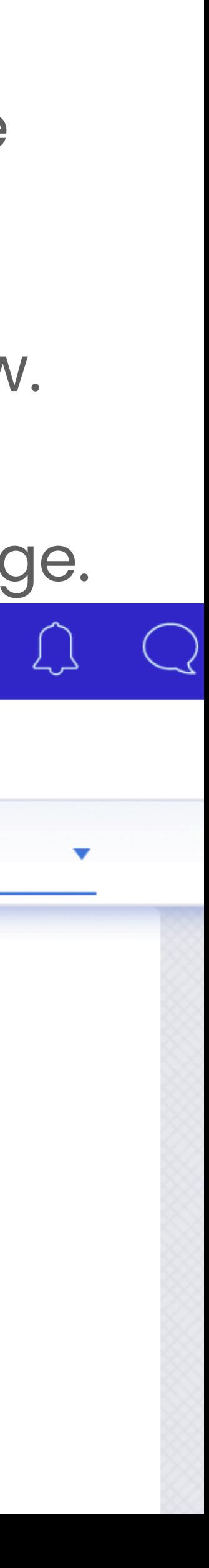

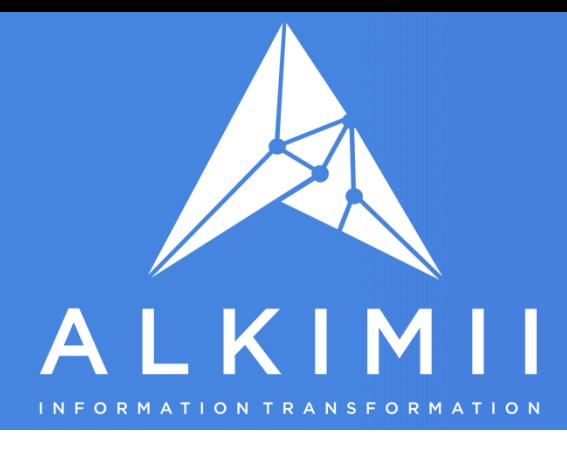

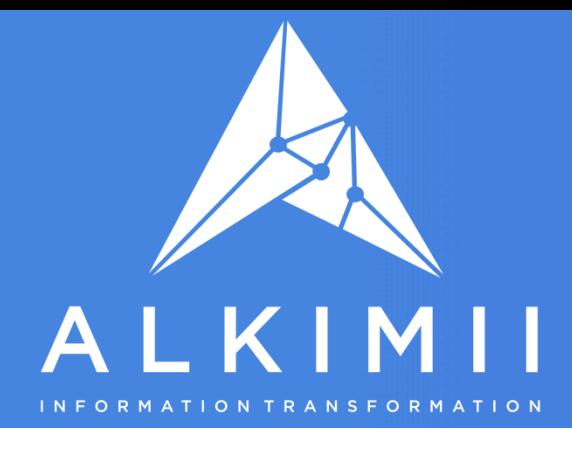

## Step 6 **Increasing Public Holiday entitlement to match hours worked on the day of the Public Holiday**

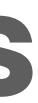

If you wish to give casual employees additional Public Holiday Hours to match the hours they worked on the day of the Public Holiday you must perform this next step before you proceed to apply the Public Holiday for the 26th of December.

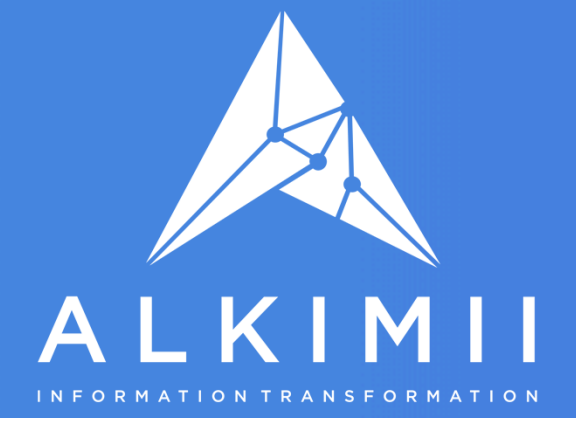

## Step 6

If you wish to give an employee additional Public Holiday entitlement, you can do this by editing the auto-rostered Public Holiday shift in the Week Roster Screen after you have run the autoroster process above. Simply edit the shift and extend the rostered time and save the shift. This will add any additional hours given to the employee's profile as Modified Public Holiday Hours.

For example: A casual employee has earned a 3 Hour Public Holiday entitlement (based on the average hours over 13 weeks), they worked 5 hours on the day of the Public holiday and you want to match their paid PublicHoliday to their 5 hours worked. You edit the three-hour auto rostered Public Holiday shift, change the duration to 5 hours and save the shift. This will save the additional 2 hours Public Holiday entitlement to the employee's profile.

## **Increasing Public Holiday entitlement to match hours worked on the day of the Public Holiday**

Step 6

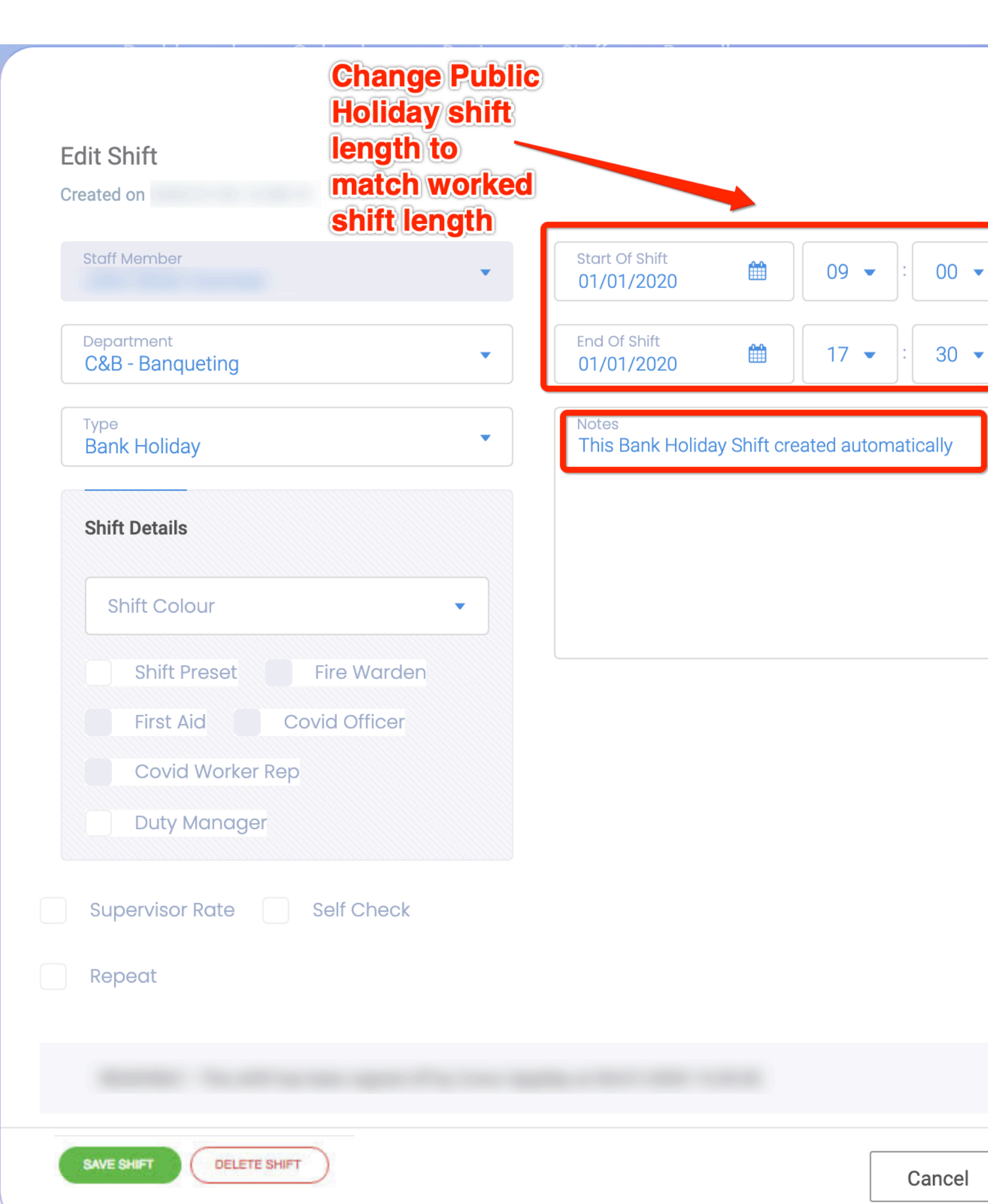

Restaurant

 $\mathbf{C}$ 

27.93

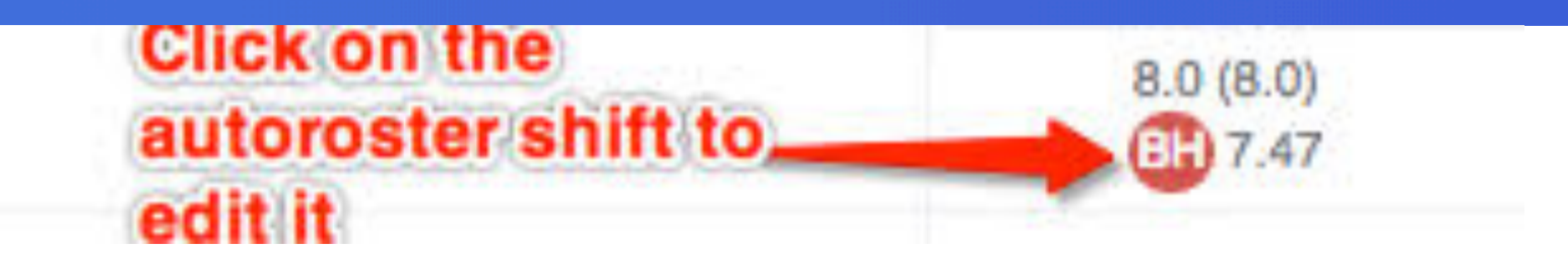

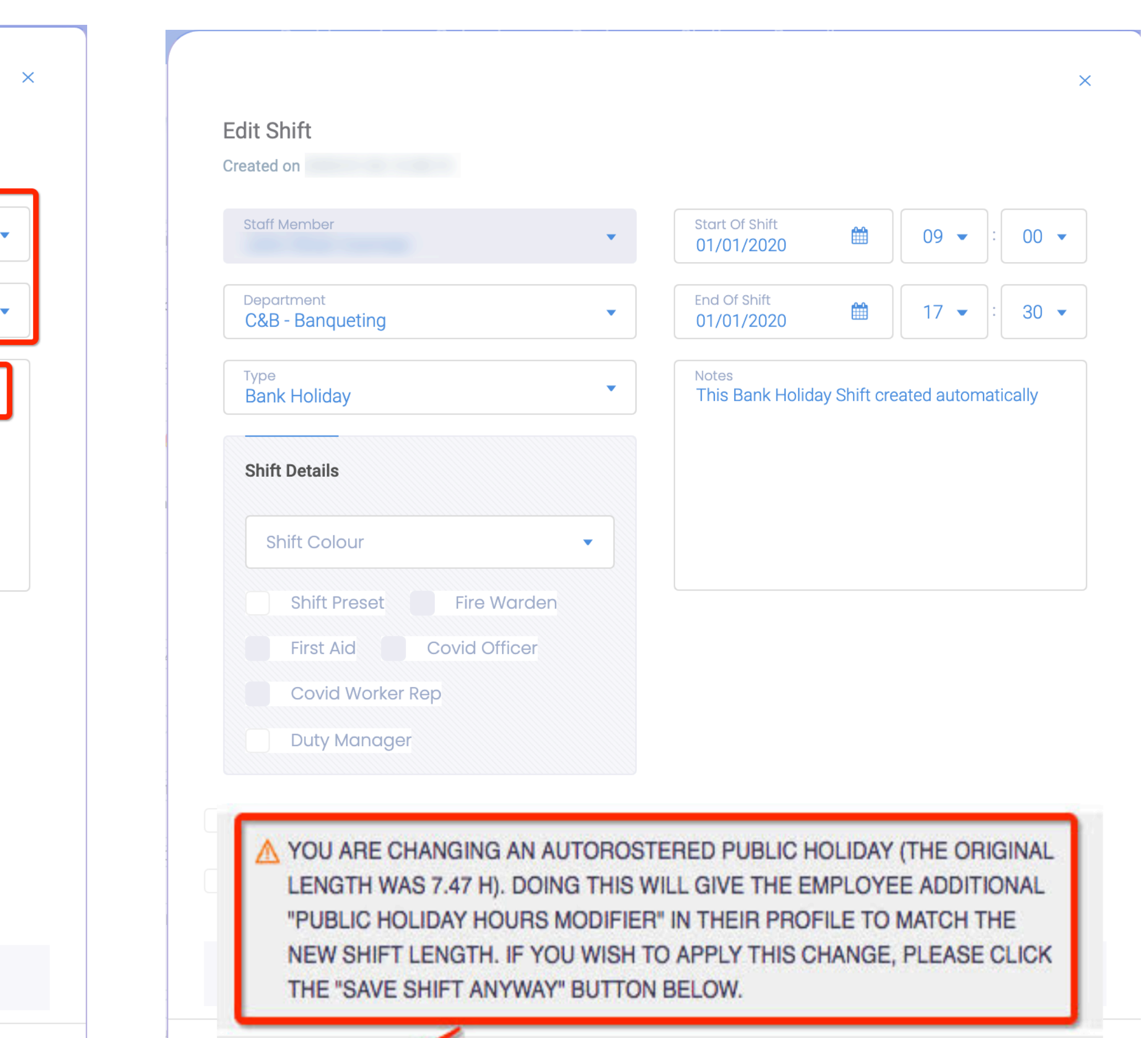

SAVE SHIFT ANYWAY

DELETE SHIFT

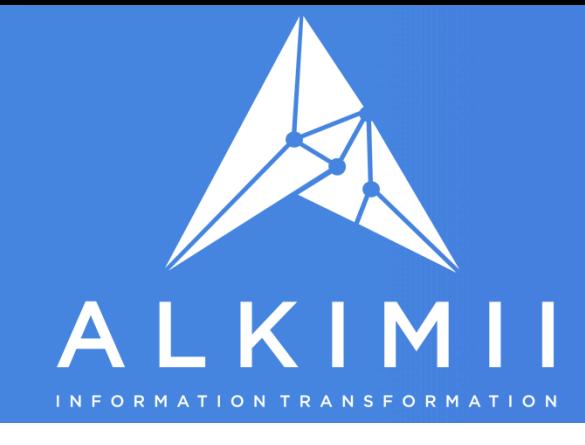

**Step 6**<br>Alkimii will then save the additional time given to the employee in the auto rostered Public Holiday shift, and it will also save the additional hours given into the employee profile, this can be viewed in the employee profile by going to the employee, "Holiday Balances" tab and viewing "Autoroster Modifier"

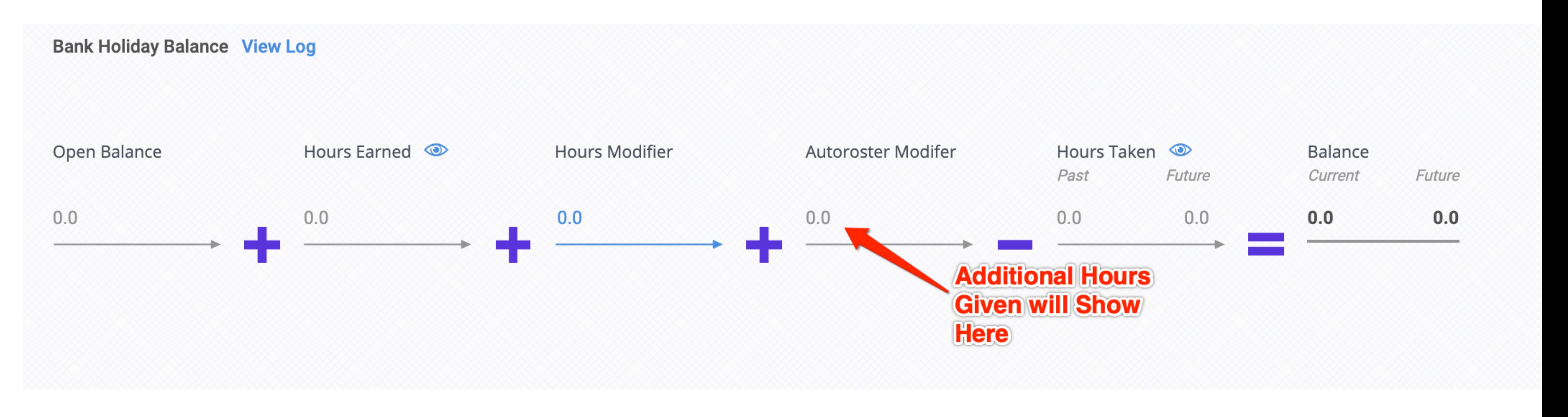

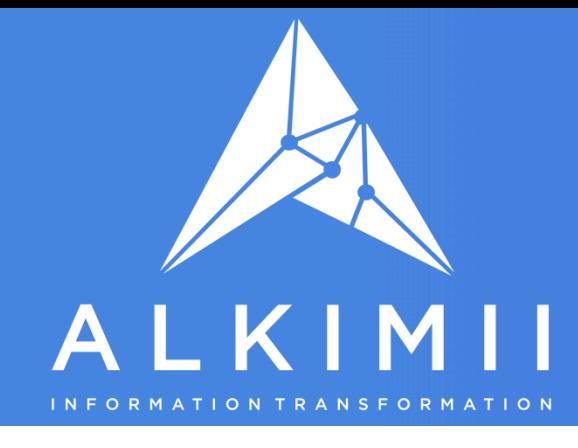

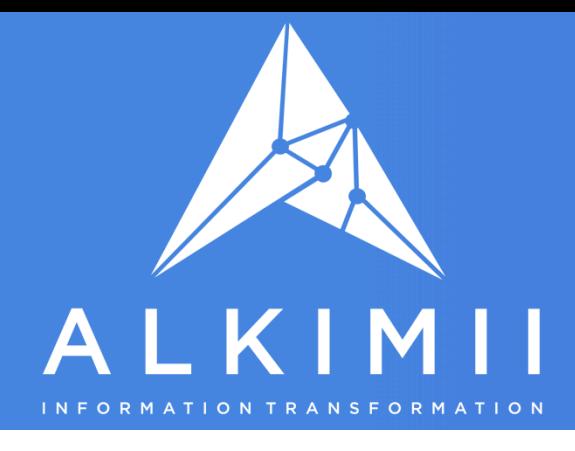

## Step 7

### **26th December Public Holiday**

To apply the 26th December Public Holiday return to step 1 and follow the process through to step 6 again.

### **1st January Public Holiday**

To apply the 1st January Public Holiday using Auto-Roster make sure you have completed the Auto-Roster for 25th & 26th December first.

Return to step I of the Auto Roster process and repeat the steps, remove the sign off of the 1st Jan in Todays Roster. Go to Week Costs, Public Holidays for the Week containing 1st January 2022

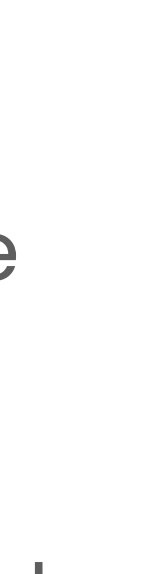

The Auto-Roster facility will be available for you for 1st January once the Week Prior to the week that contains New Years Day is marked as paid in Alkimii.

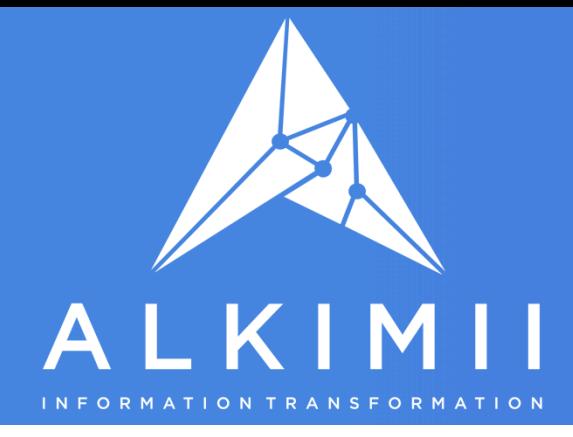

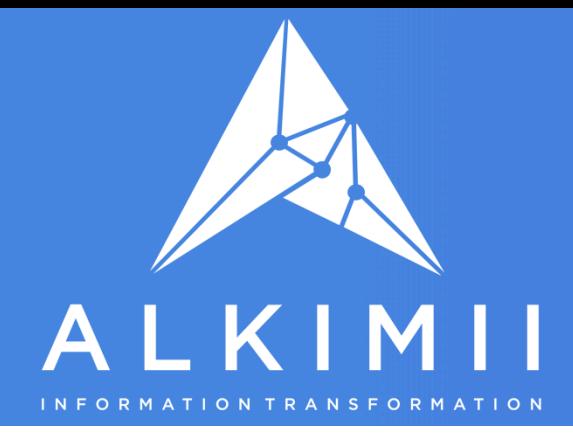

## \*\*\* Available from COB Thursday 16th December \*\*\*

You will see an option to download a Micropay/Collsoft/Thesaurus/Quantum/Sage/Europay Preview file for Christmas week. You must have your full roster for Christmas week inputted before you run the file.

If you are not pre-paying the week, do not uses the Payroll Export Preview button as it will not mark the week as paid.

**GENERATE Megapay EXPORT PREVIEW** 

### **This bit is critical !**

You must download both the 'Timesheet preview' and the 'payroll file preview' at the same time. Since you are pre-paying the week based on the roster for that week you must safely store the **Timesheet Preview'** file so that you can see the hours that you pre-paid and then compare this to the 'Actual Timesheet' when you properly close Christmas week. (*the Timesheet Preview File that you use for the pre-payment cannot be recreated afterward, so it is critical that you store this file safely*) When you compare the preview timesheet at the point of the pre-payment to the actual timesheet when you close Christmas Week you can then calculate the manual adjustments that need to be made in the payroll for the week after Christmas week.

 $\star$  This is just a preview payroll. IT will not close the payroll

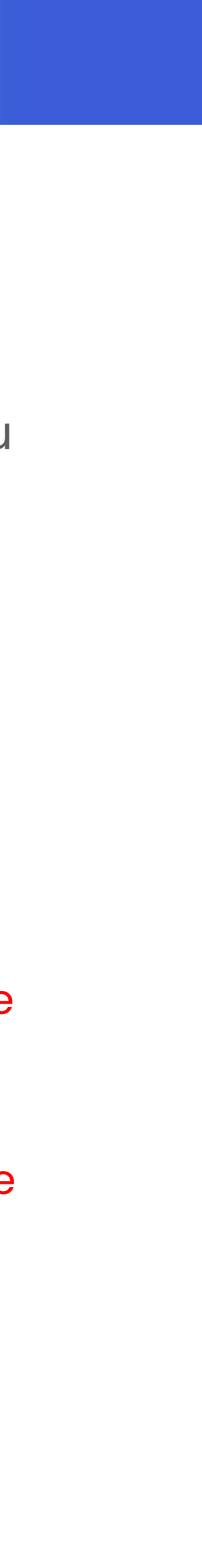

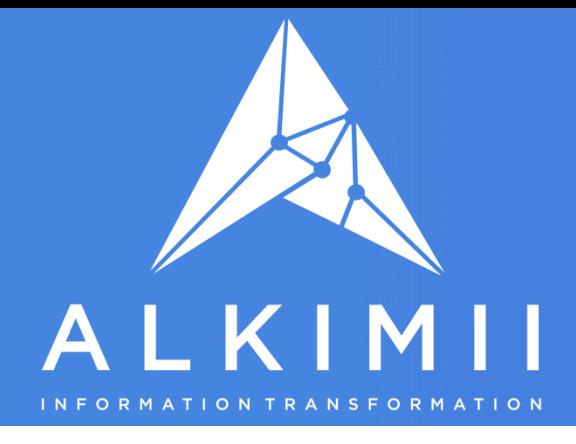

## So how do you do it?

## There are two different ways

- Pay by Week Hotels
- Hotels who do fortnightly or multi-week payrolls.

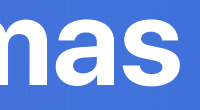

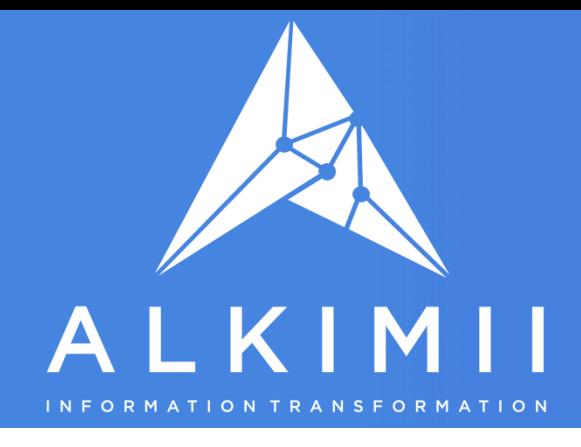

## **For Weekly Payroll:** Go to Payroll, Week Costs

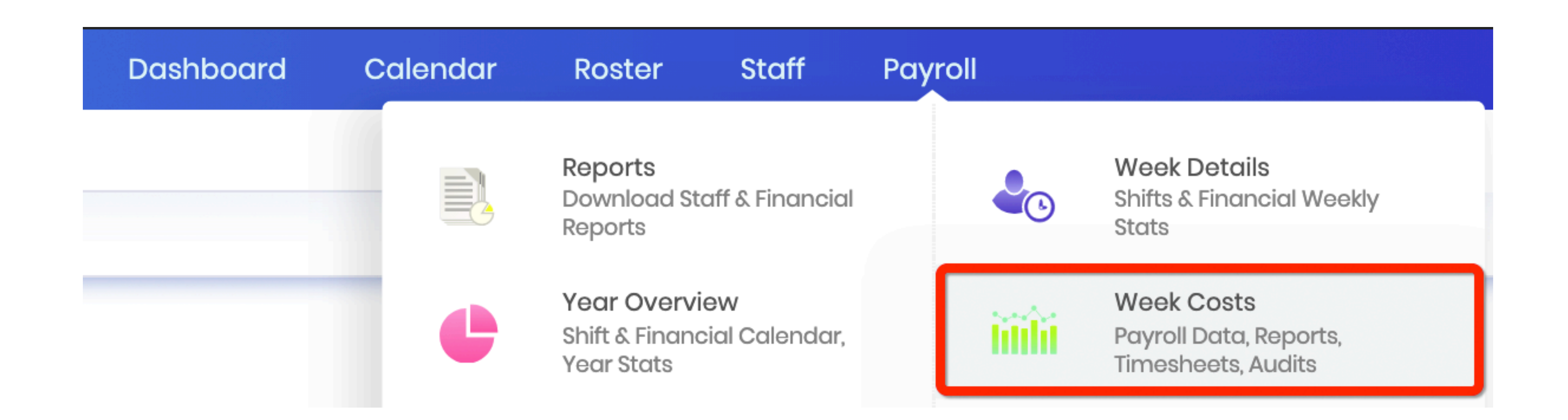

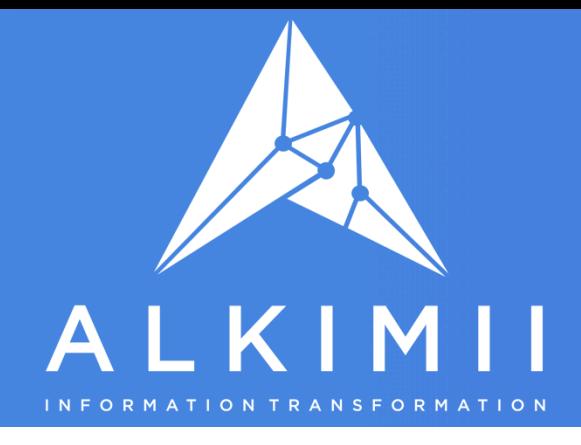

## **For Weekly Payroll:** Then Select 'Payroll Data' Tab in Week Costs

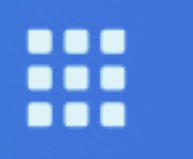

**Dashboard** 

**TEAM / Week Costs / All Departments** 

MON 21 - SUN 27 DEC 2020

**Export Data** 

All days must be signed off before payroll information can be downloaded

DOWNLOAD TIMESHEET AUDIT PREVIEW

**GENERATE Megapay EXPORT PREVIEW** 

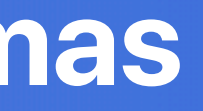

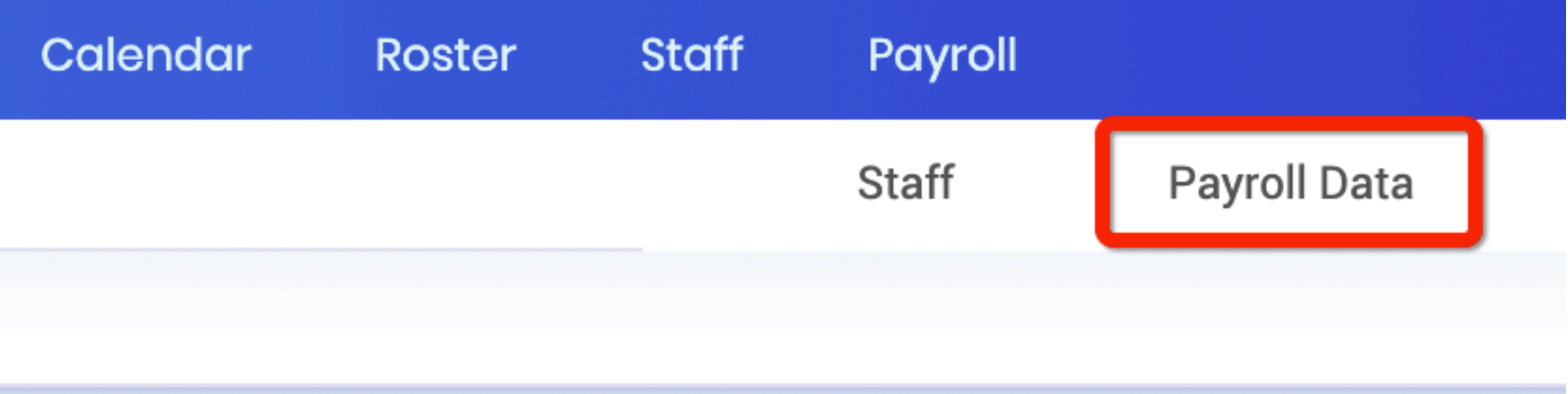

\* This is just a preview payroll. IT will not close the payroll

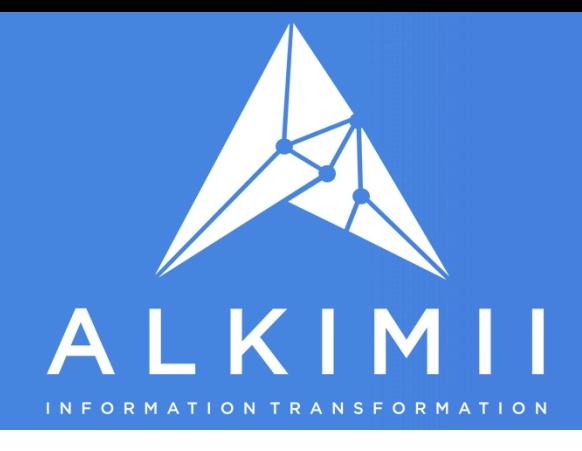

## **For Multi-Week Payroll - Pay by Period::** Go to 'Payroll' Screen in Alkimii Team, select 'Payroll by Period'

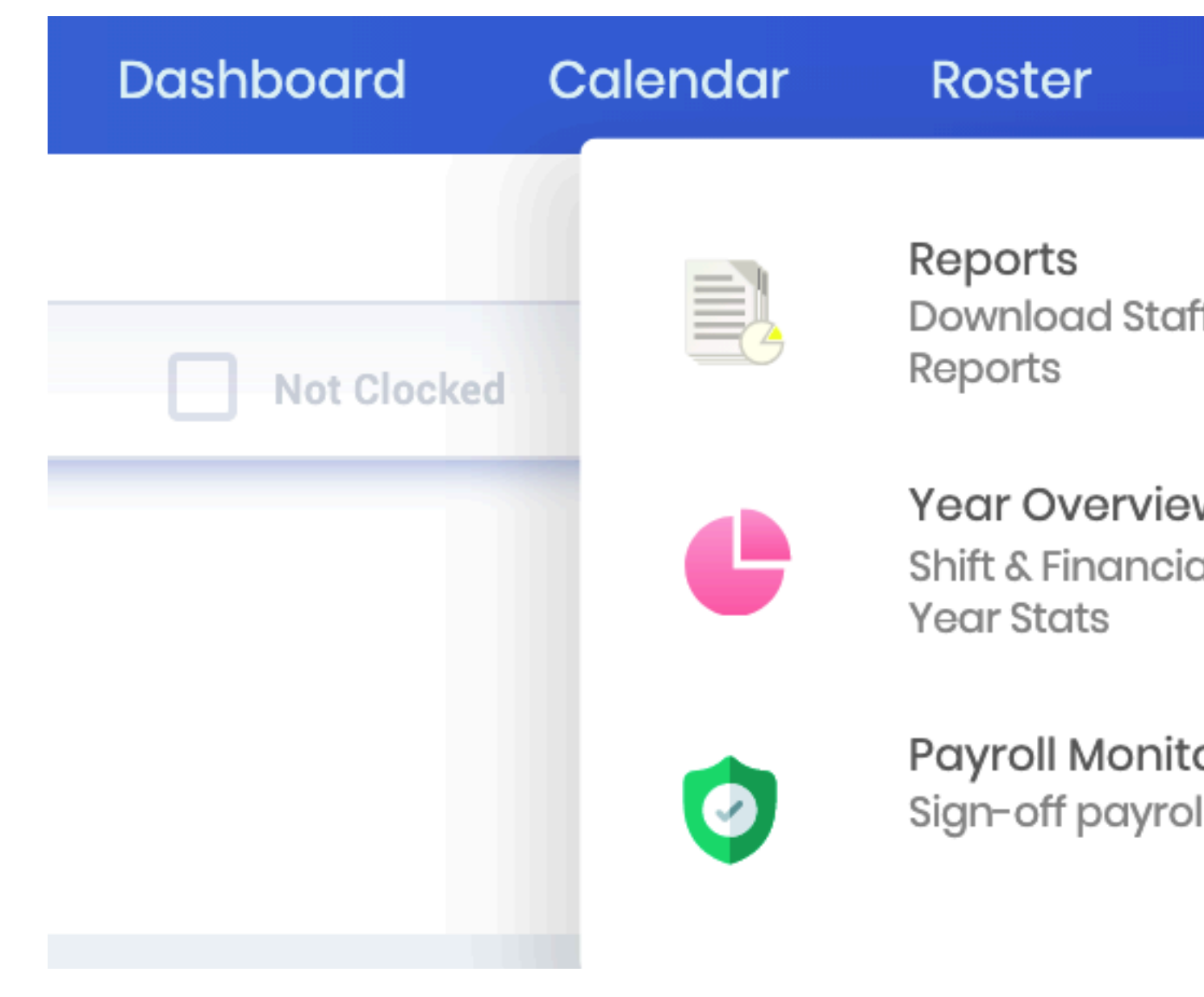

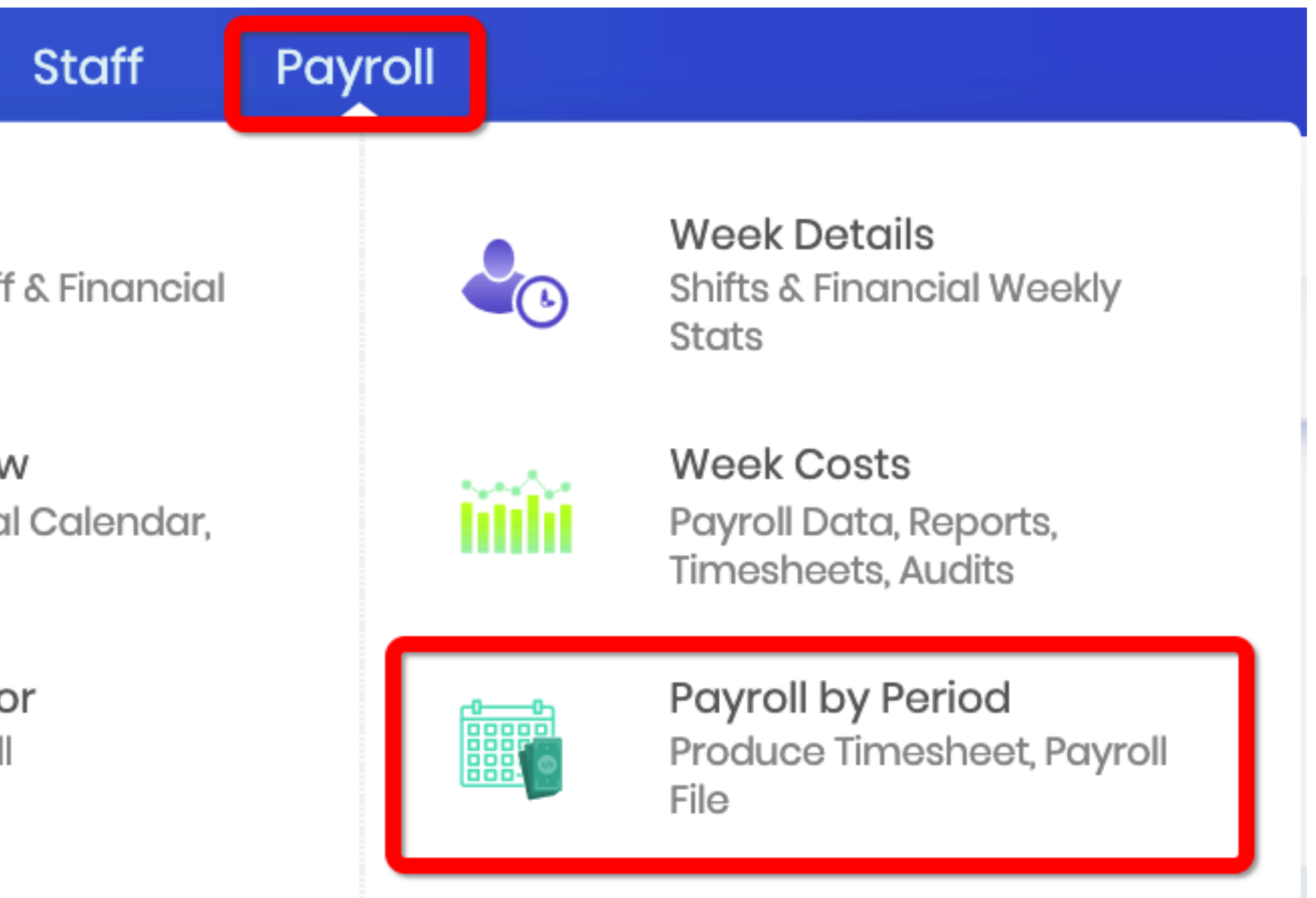

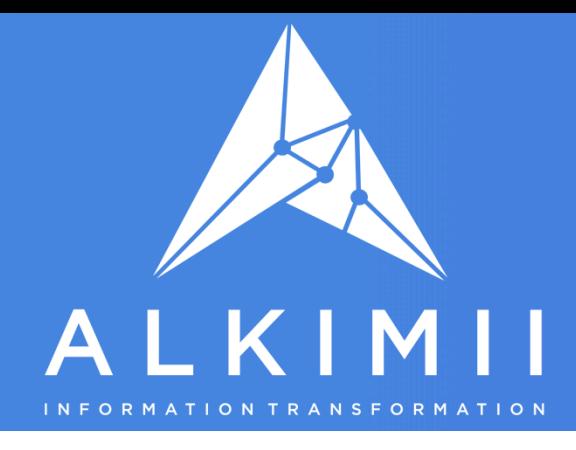

## **For Multi-Week Payroll - Pay by Period:** In the 'Payroll by Period' screen, you will see the 'Generate Payroll Export Preview' button

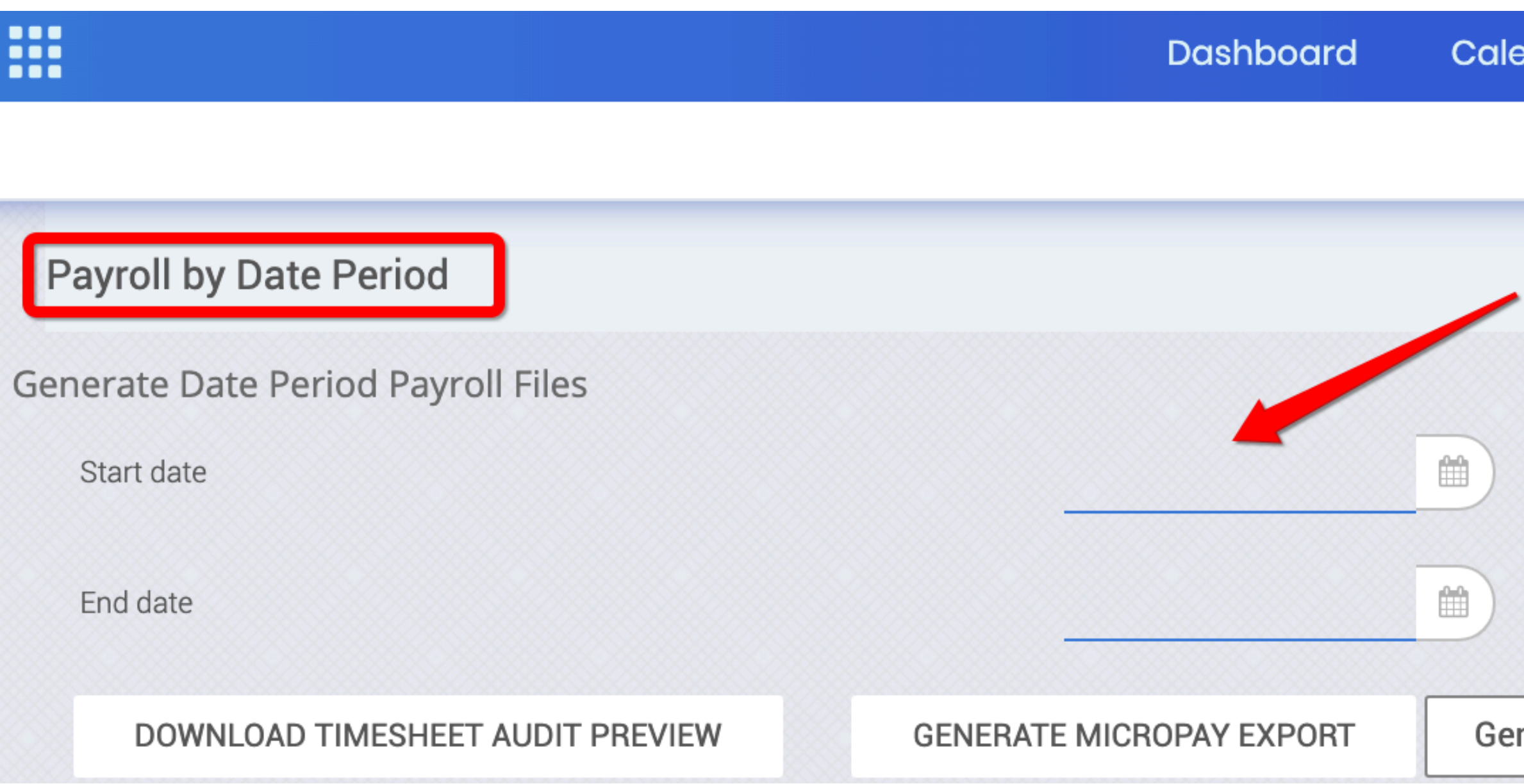

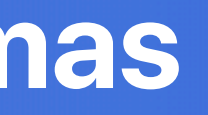

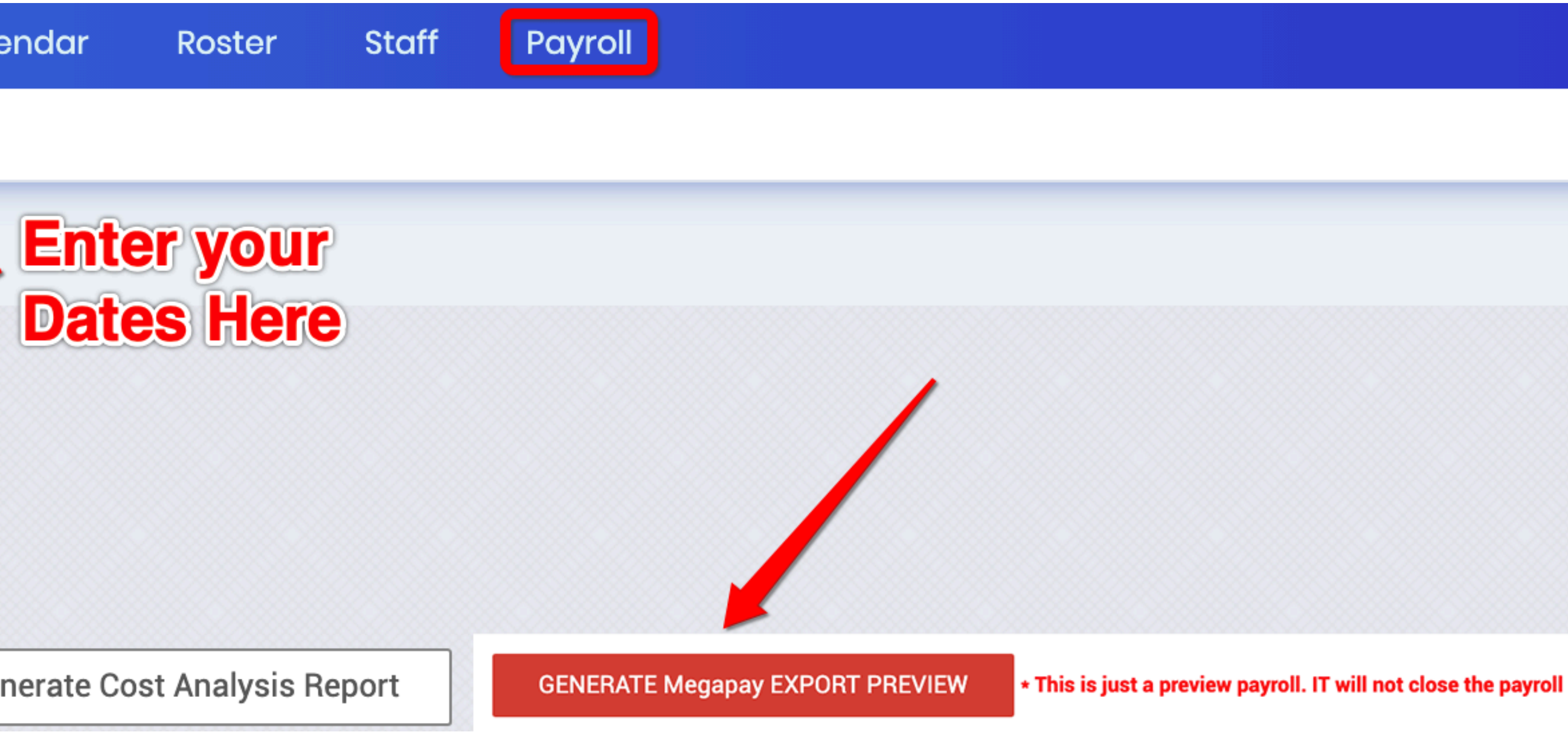

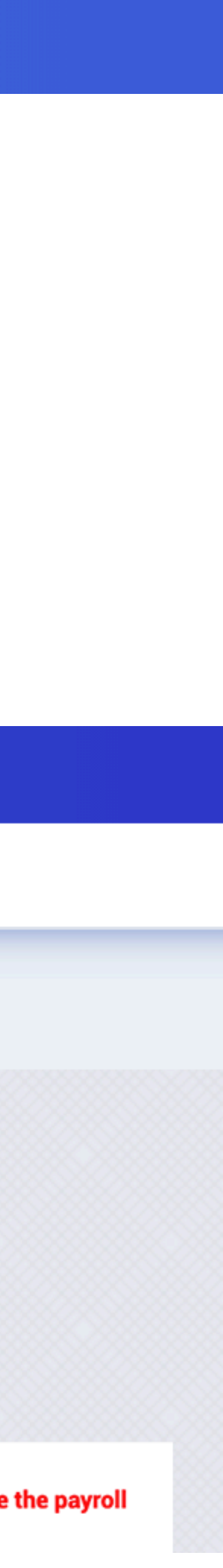

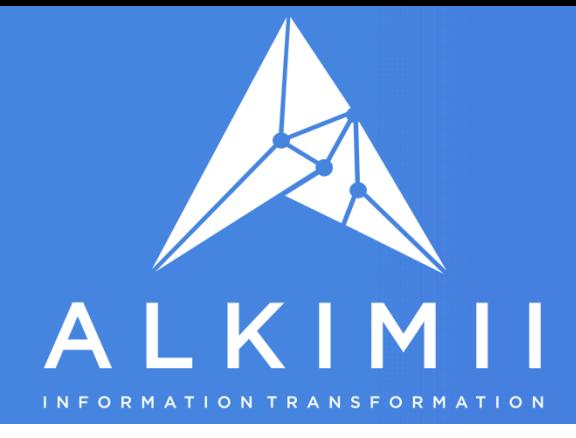

**How to update rates of pay to apply from 1st Jan 2022**

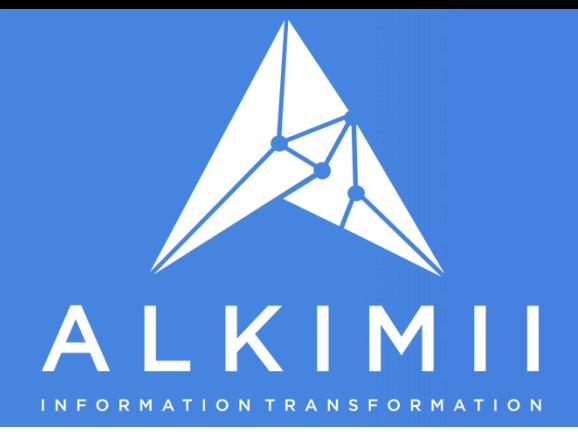

### Note:

- **•**This facility can be used by the Financial Controller or HR Manager
- **•**If an employee is not getting a pay increase just leave it blank.
- **•**If you are changing any single rate for an employee you must update all rates e.g. an employee with current Basic and Sunday Rate, you change the Basic Rate, but leave the Sunday rate blank, the system will just save their future rate as Basic only with no Sunday Rate.
- **•**You can edit and save this page as many times as you wish up to 1pm on Friday 31st December. Just make sure you save the change for each employee you have changed before you exit the screen.
- changes.

**•**You must hit save for each employee once you enter a new rate of pay or you will lose the

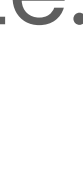

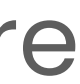

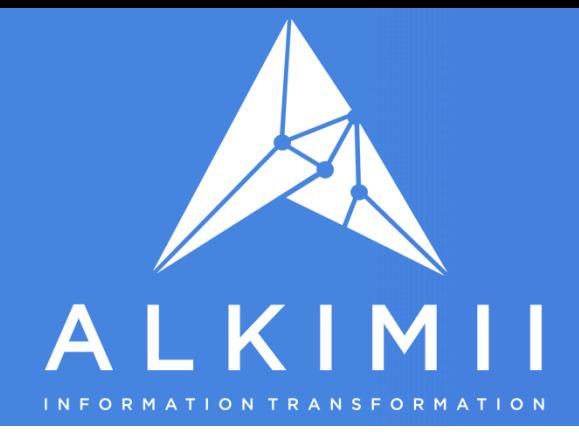

**How to update rates of pay to apply from 1st Jan 2022**

## When you login to Alkimii - Go to Team -

## Select "Staff" in the top menu, then select "Staff Profiles":

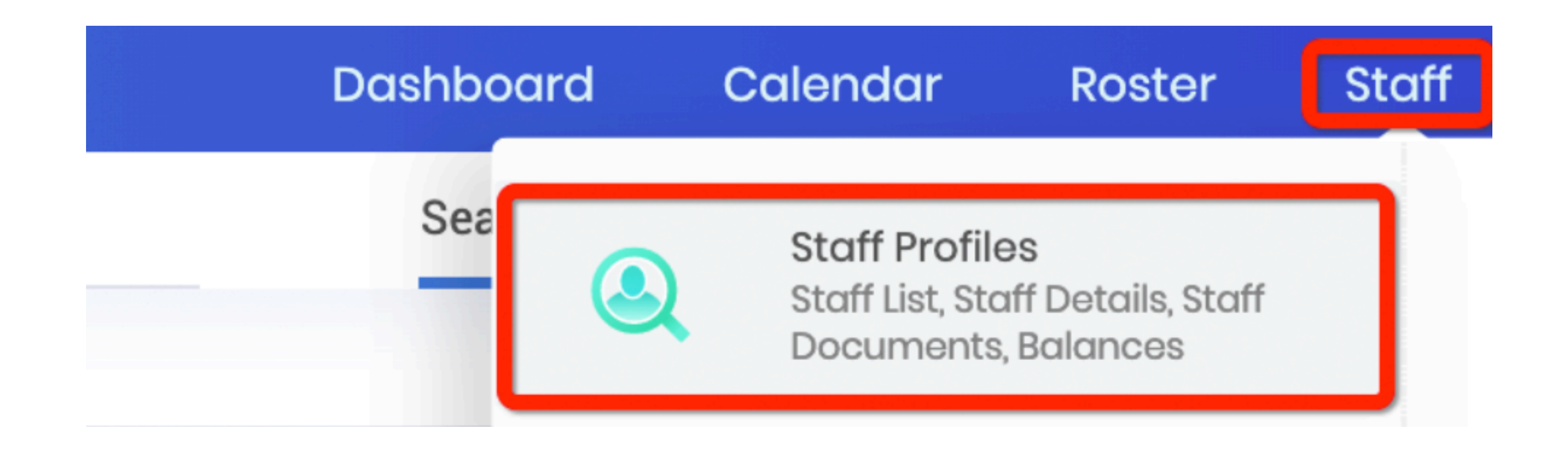

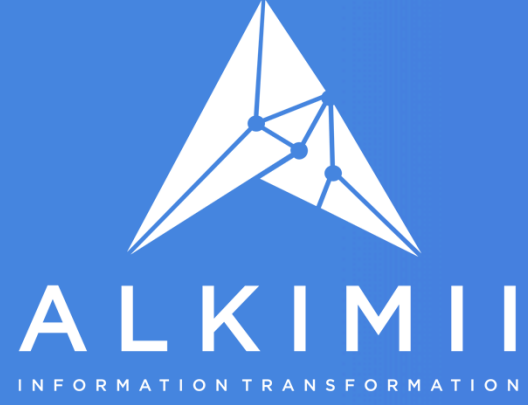

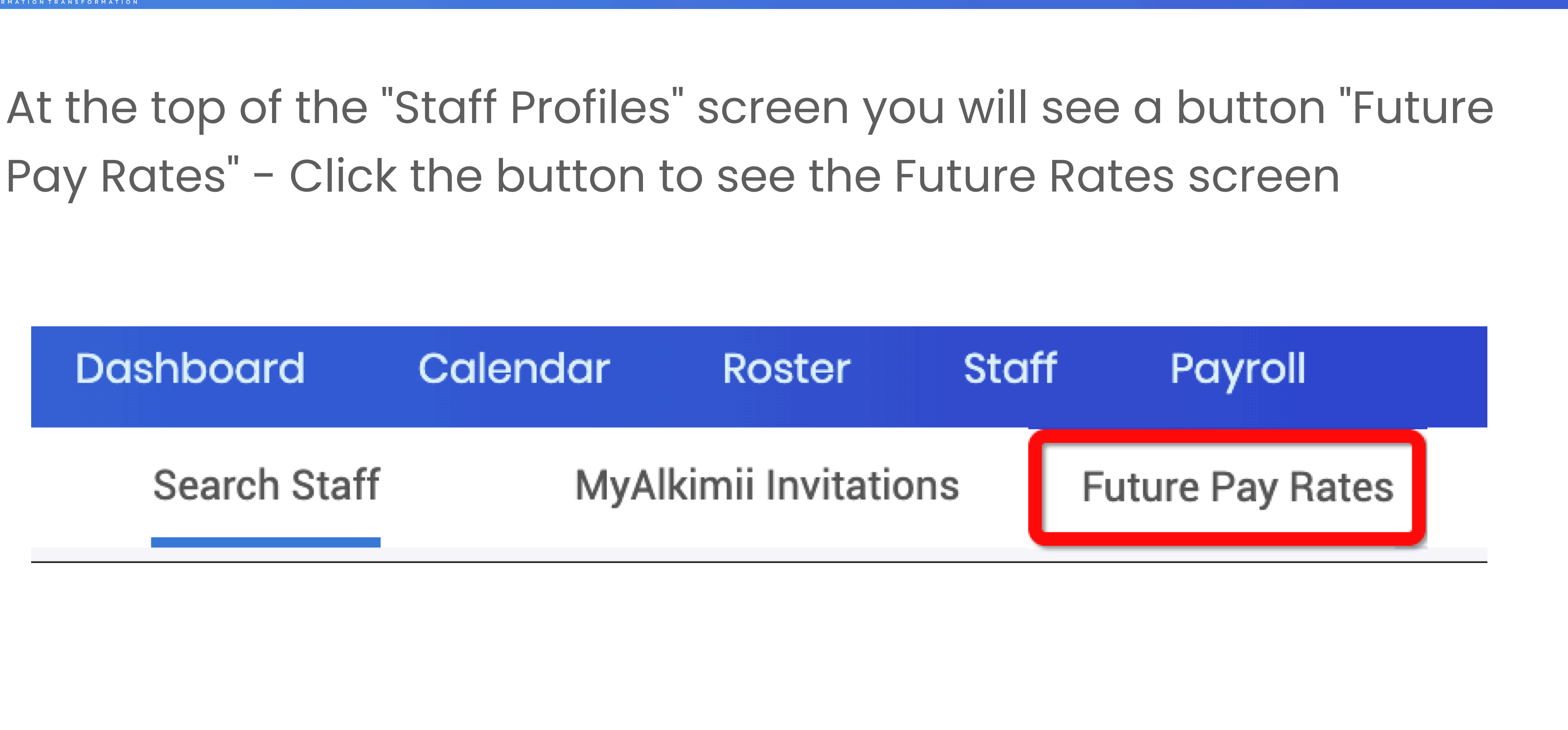

# Pay Rates" - Click the button to see the Future Rates screen

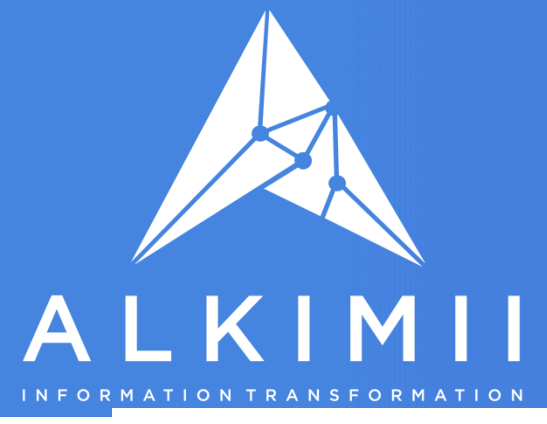

噩

**How to update rates of pay to apply from 1st Jan 2022**

## The Future Pay Rates screen (this feature is available all year) Don't forget to hit save after changing each employee! \*\*\*Note if an employee has multiple rates you must update all of them\*\*\*

**Dashboard** 

TEAM / Staff / Future Pay Rates **Holiday Name Start Date Birth Date** Superv. **Basic Salary Employees are** List of Current listed by Dept **Bar** Current **Rates**  $16/09/$  $11/09/$ 10.50  $0.00$  $0.00$ 02/09/  $03/02/$ 11.50  $0.00$  $0.00$  $08/12/$ 06/06/ 9.80  $0.00$  $0.00$  $17/06/1$ 08/03/1 12.50  $0.00$  $0.00$  $20/12/$ 23/04/ 18.00  $0.00$  $0.00$  $14/05/$  $18/02/$ 11.50  $0.00$  $0.00$  $06/12/$  $05/06/$ 12.00  $0.00$  $0.00$  $09/05/$  $01/12/$ 10.50  $0.00$  $0.00$ 

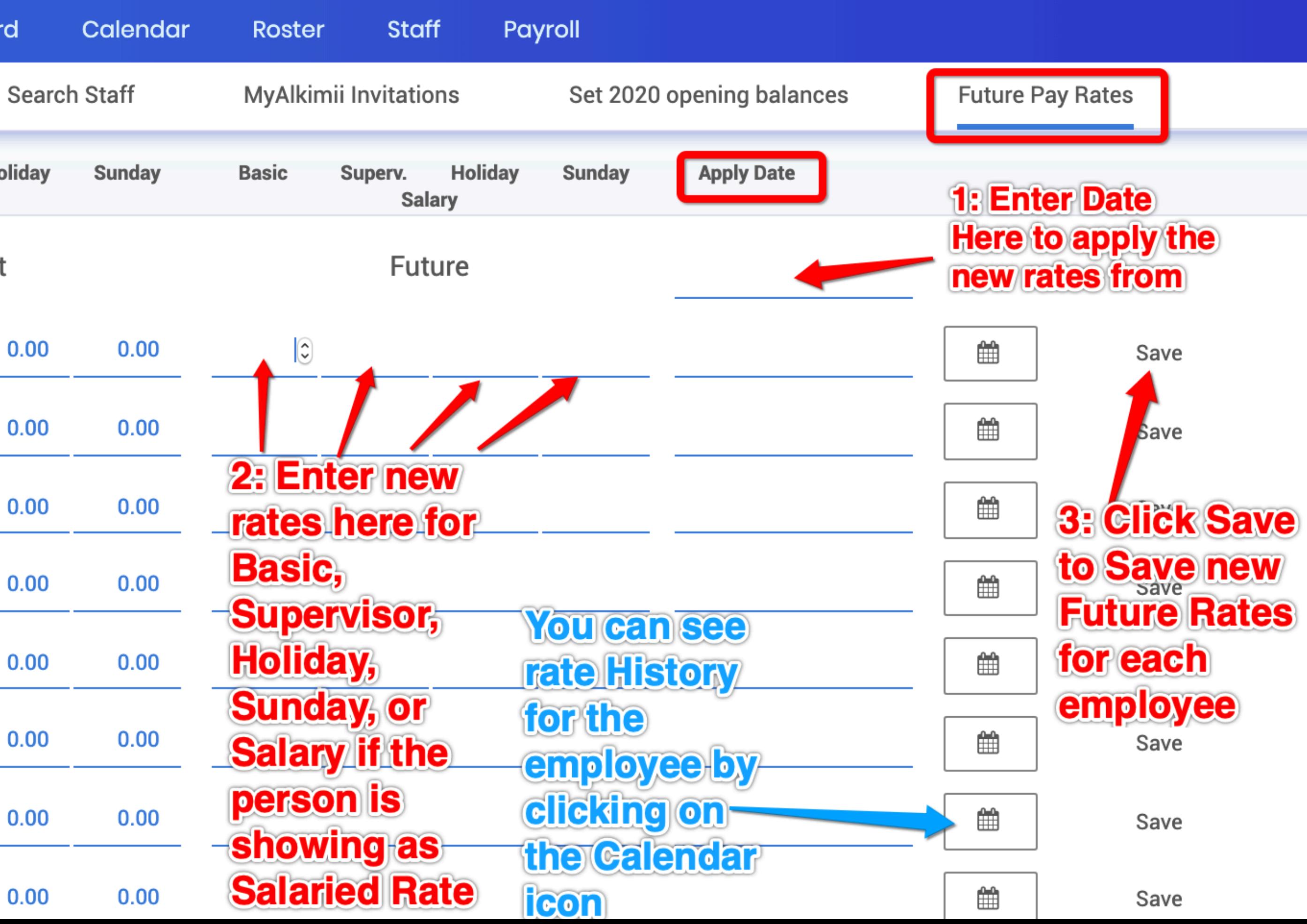

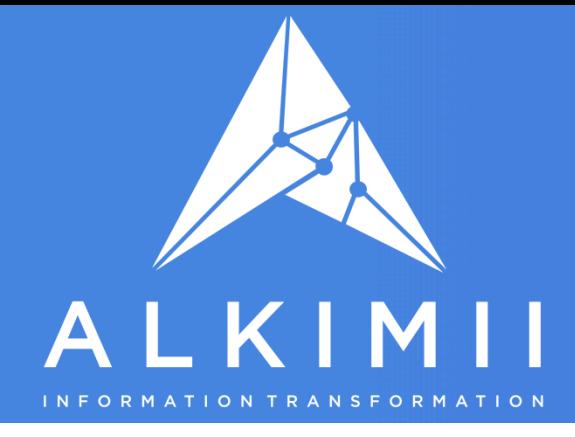

**How to Cutover Holiday Balances 2021 to 2022**

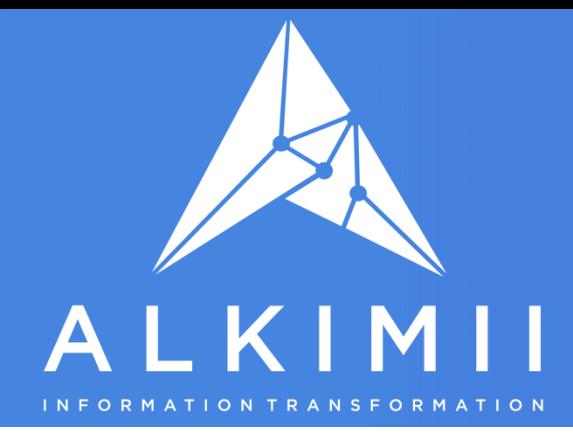

If your Holiday year ends on 31st December, once the week containing 1st January 2022 is paid, you will see an option in Alkimii to cutover your Holiday

# Balances for all employees from the 1st January 2022.

Important Note:

**You must have paid your FINAL week in 2021 that contains 1st January 2022 paid, before you can cut over your holiday balances to 2022 This is to allow Alkimii to calculate the final Holidays up to 31st December 2021 based on paid hours**

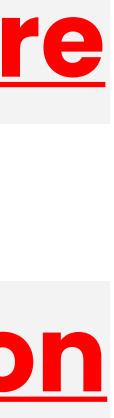

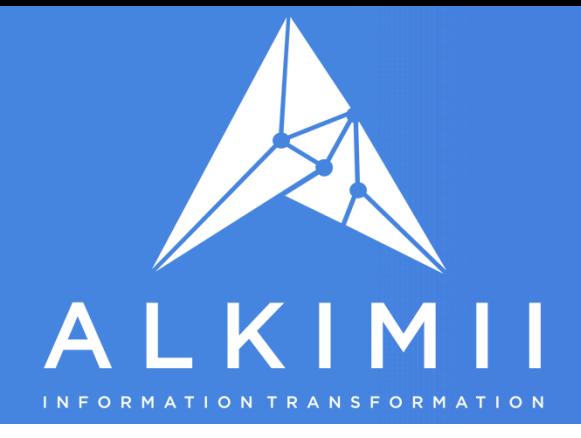

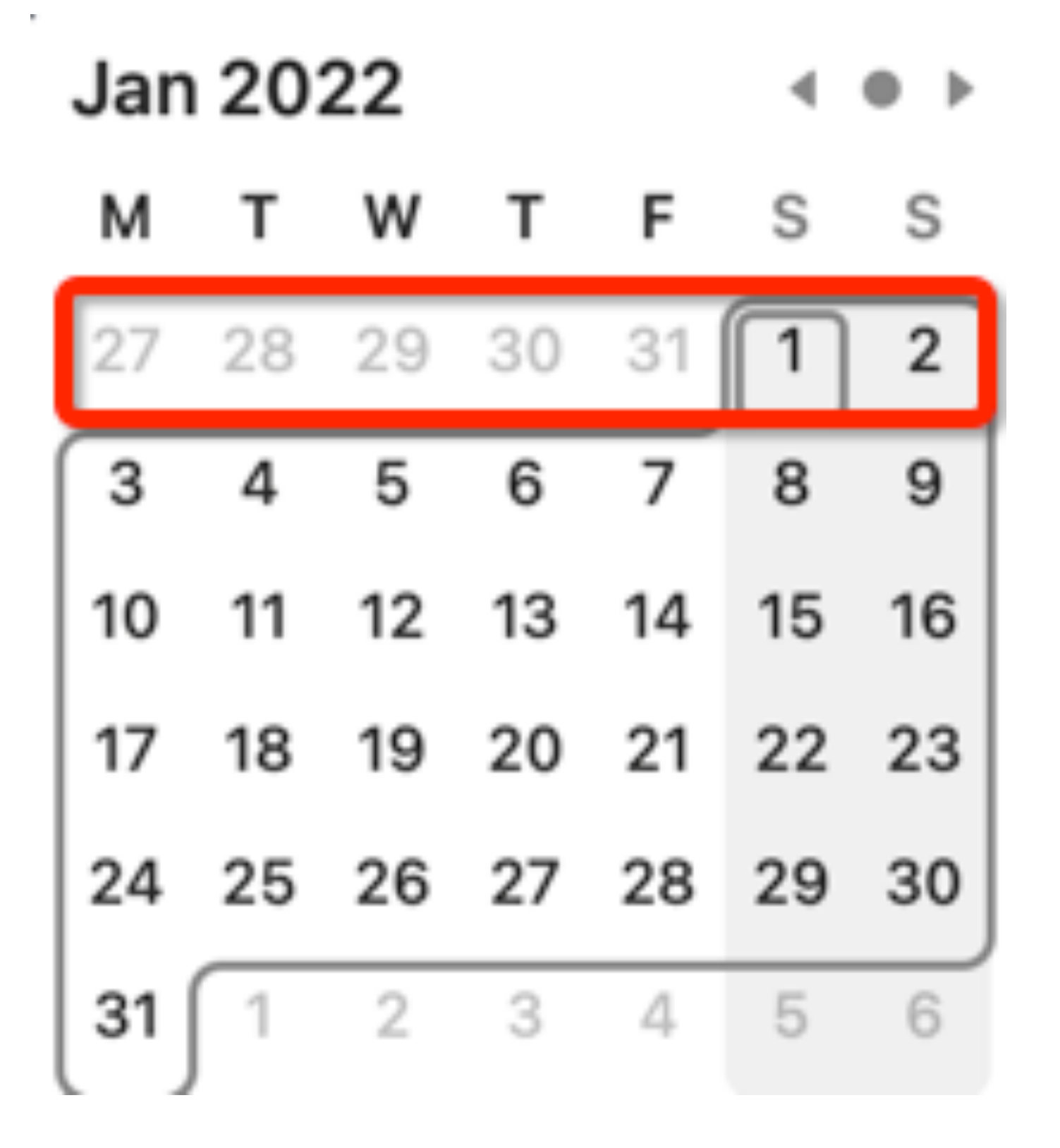

Example: Company with Monday to Sunday Payroll

Once week ending 2nd January is paid on 3rd of January you can run your holiday balance cutover at any time. The cutover option will be available for the full month of January.

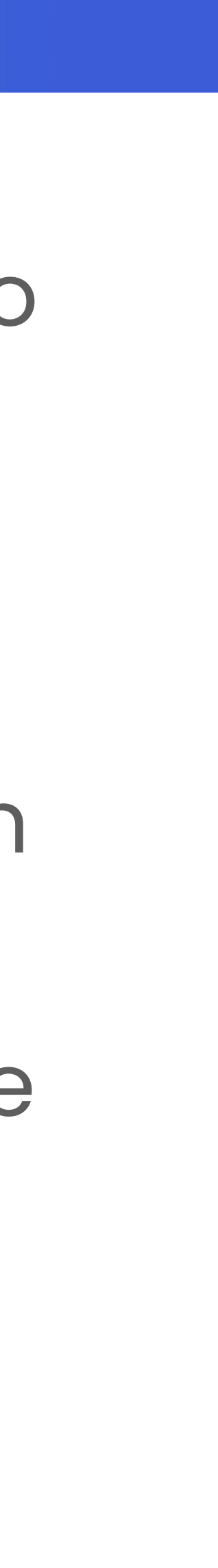

## In Team - Go to "Staff", then select "Staff Profiles" and press the "Set 2022 Opening Balances" button

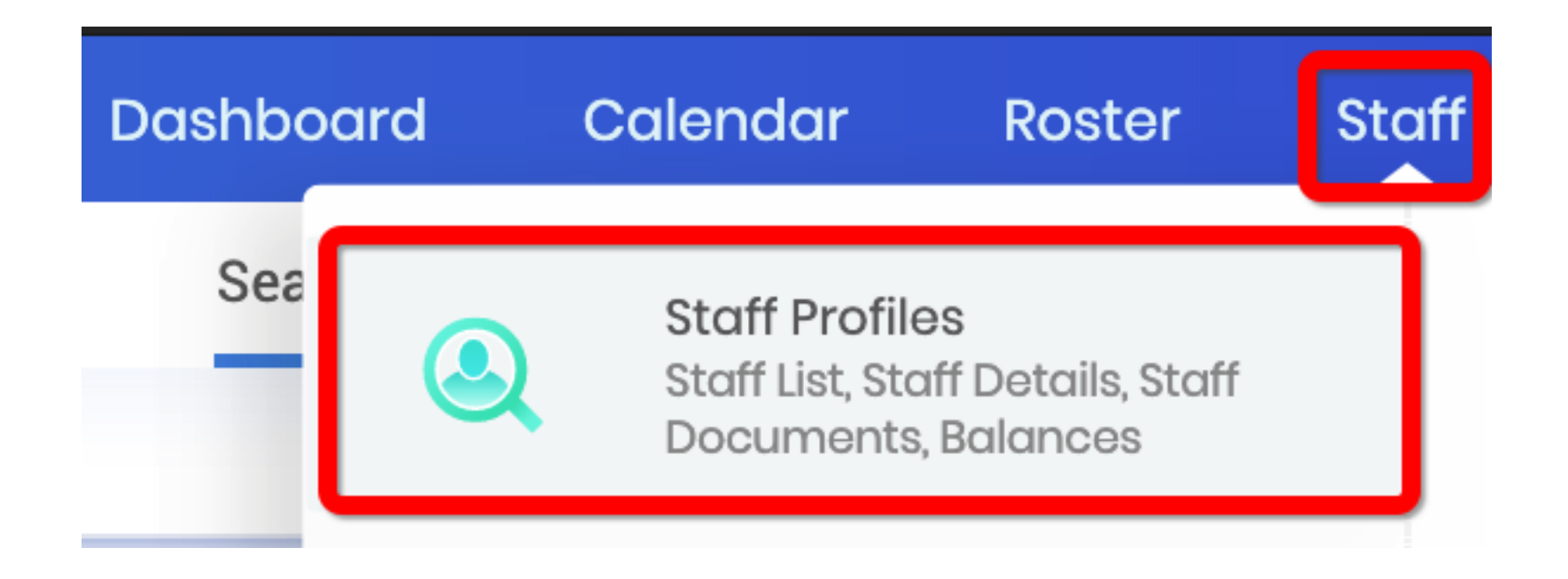

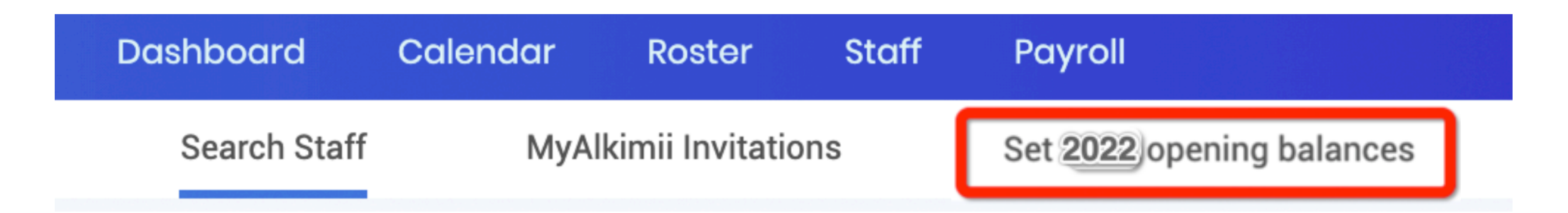

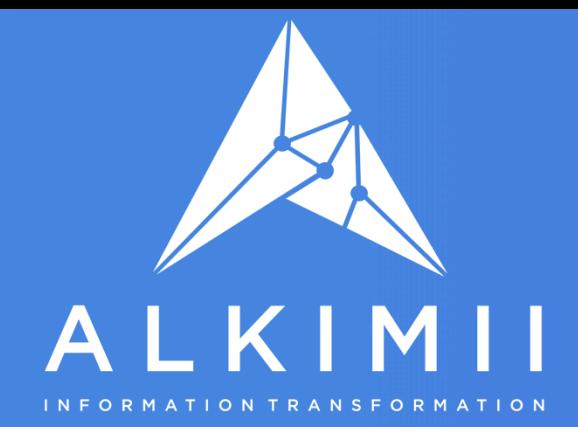

The top line for each employee(highlighted in red below) shows the following:

**•Bank Holidays (Ireland Only)**: Bank Holiday Opening Balance 2021, Hours Earned 2021, Bank Holiday Manual Modifier 2021 (additional hours added to an employees auto-rostered Bank Holiday), Taken in 2021

**•Holidays:** Holiday Opening Balance 2021, Hours Earned 2021, Holiday Manual Modifier 2021 (any amendments to the holiday balance during the year), Taken in 2021 and the final remaining Balance at the end

### 2021 to 2022

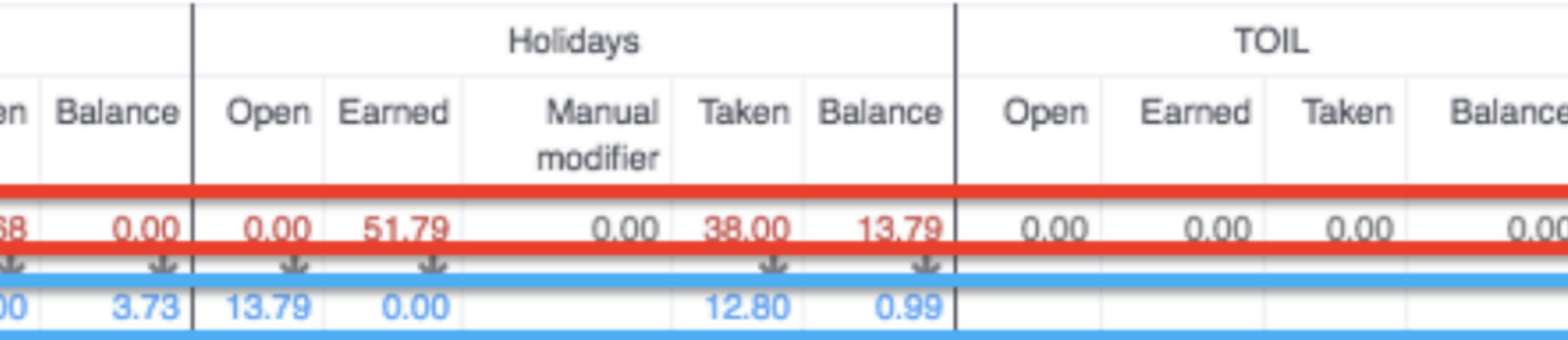

Vyou will see BHols  $\frac{1}{2}$ earned in 2022 -This is the Jan 1st **BHol accrual.** 

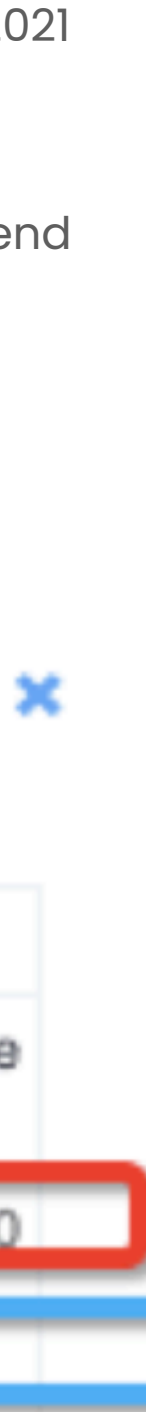

- and the final remaining Balance at the end of 2021.
- of 2021.
- **•TOIL:** Opening Balance 2021 Hours Earned 2021, Taken in 2021 and the final remaining Balance at the end of 2021.

The lower line for each employee (highlighted in blue below) shows the changes to their balances in 2022

### Set 2022 opening balances

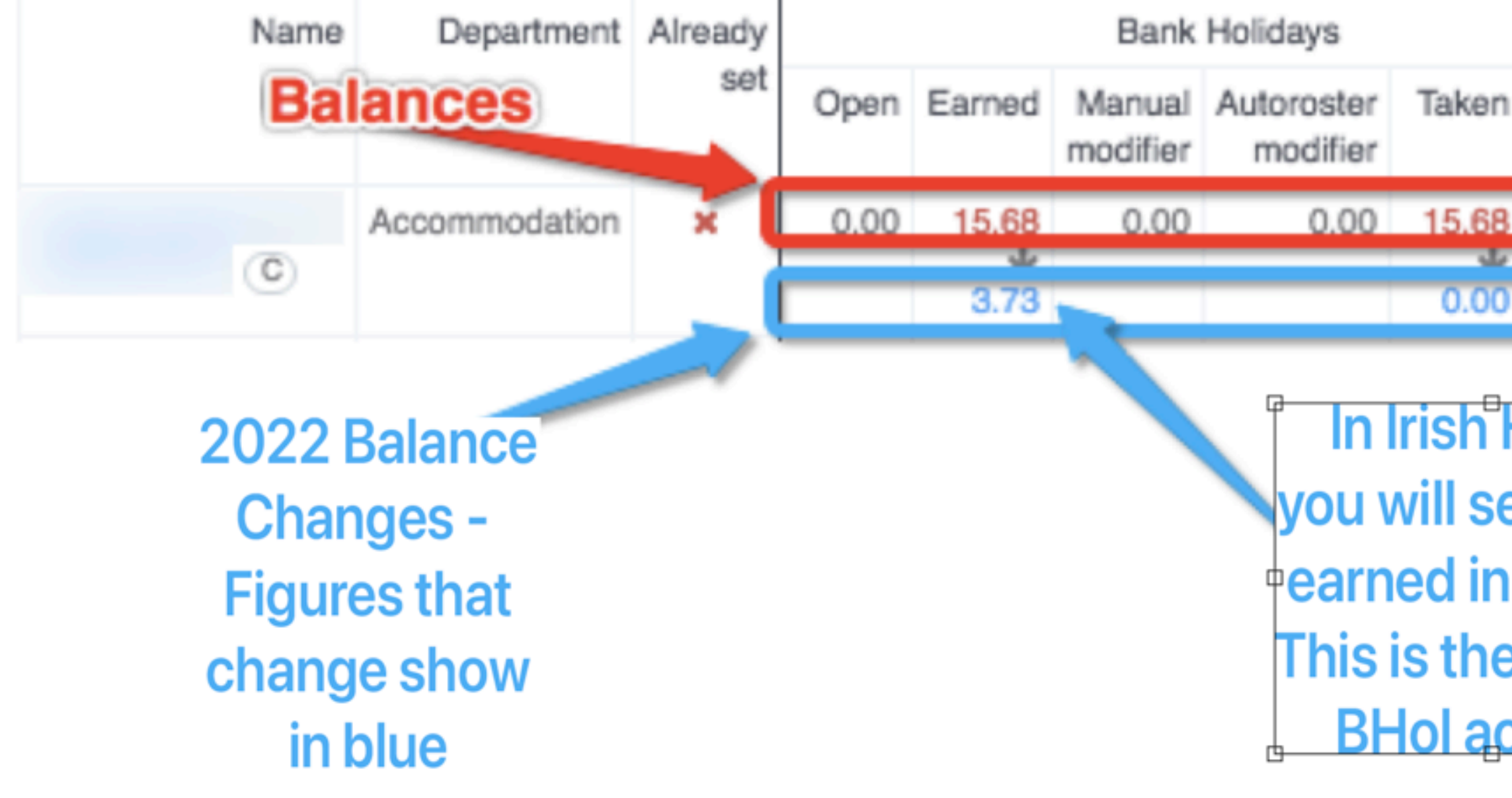

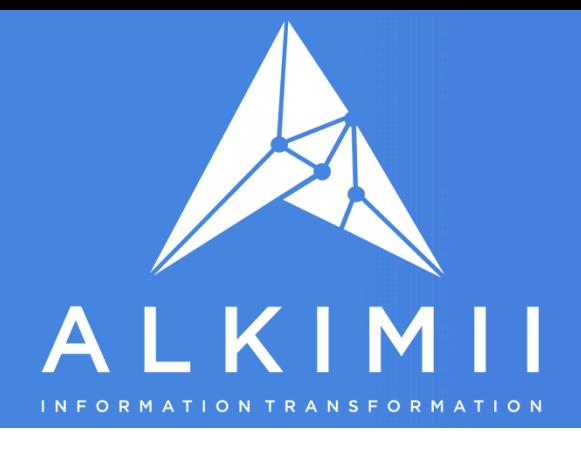

## **How to Cutover Holiday Balances 2021 to 2022**

You will now see the Opening Balance preview (screen print below) - showing the 2021 Balance figures and the changes for 2022

## Once you are happy with the changes you can apply the cutover by scrolling to the bottom of the screen and clicking "Set Balances" button

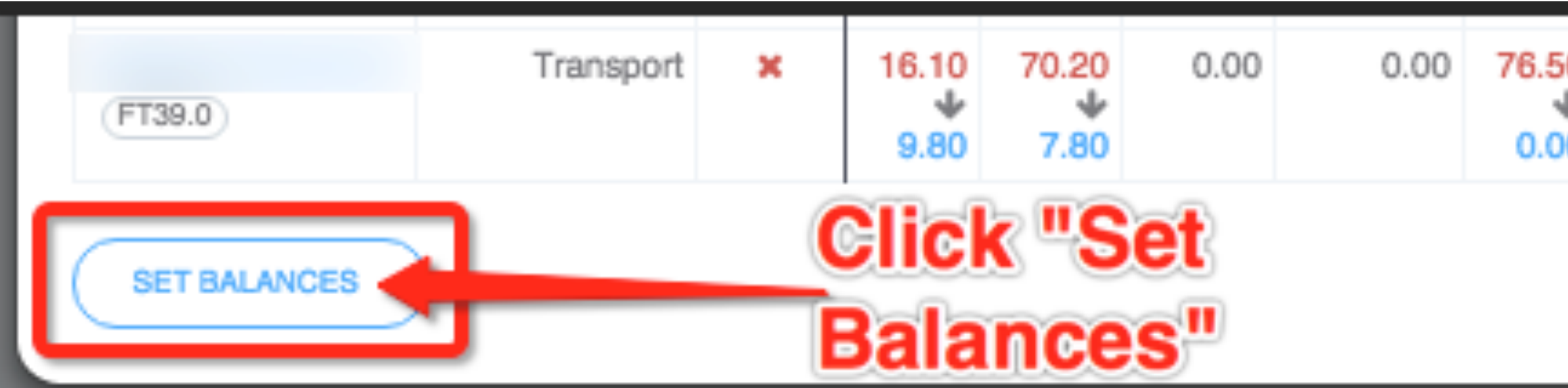

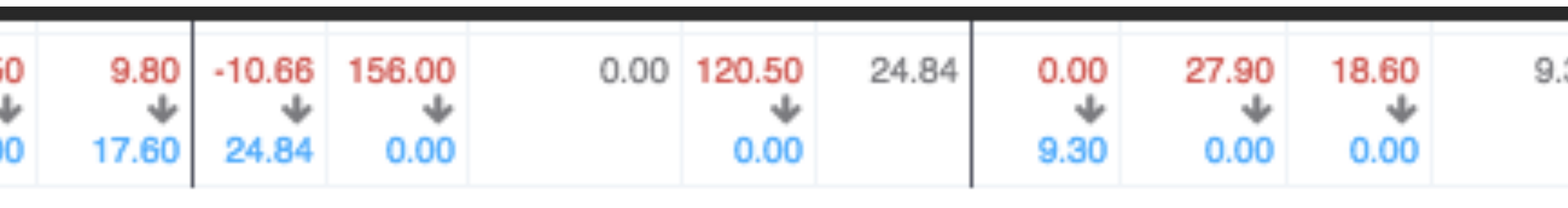

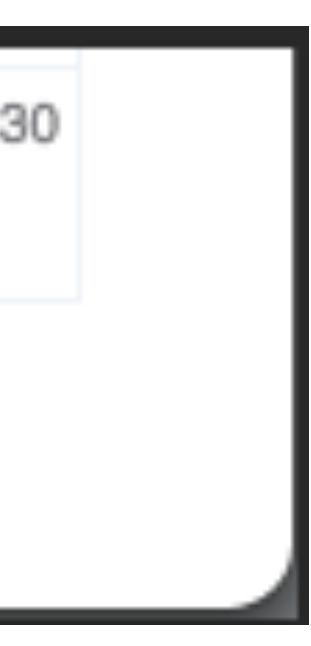

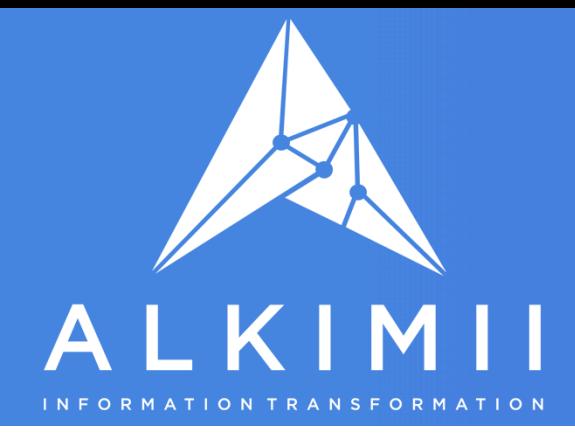

Once you click "Set Balances" you will see this progress bar appear as

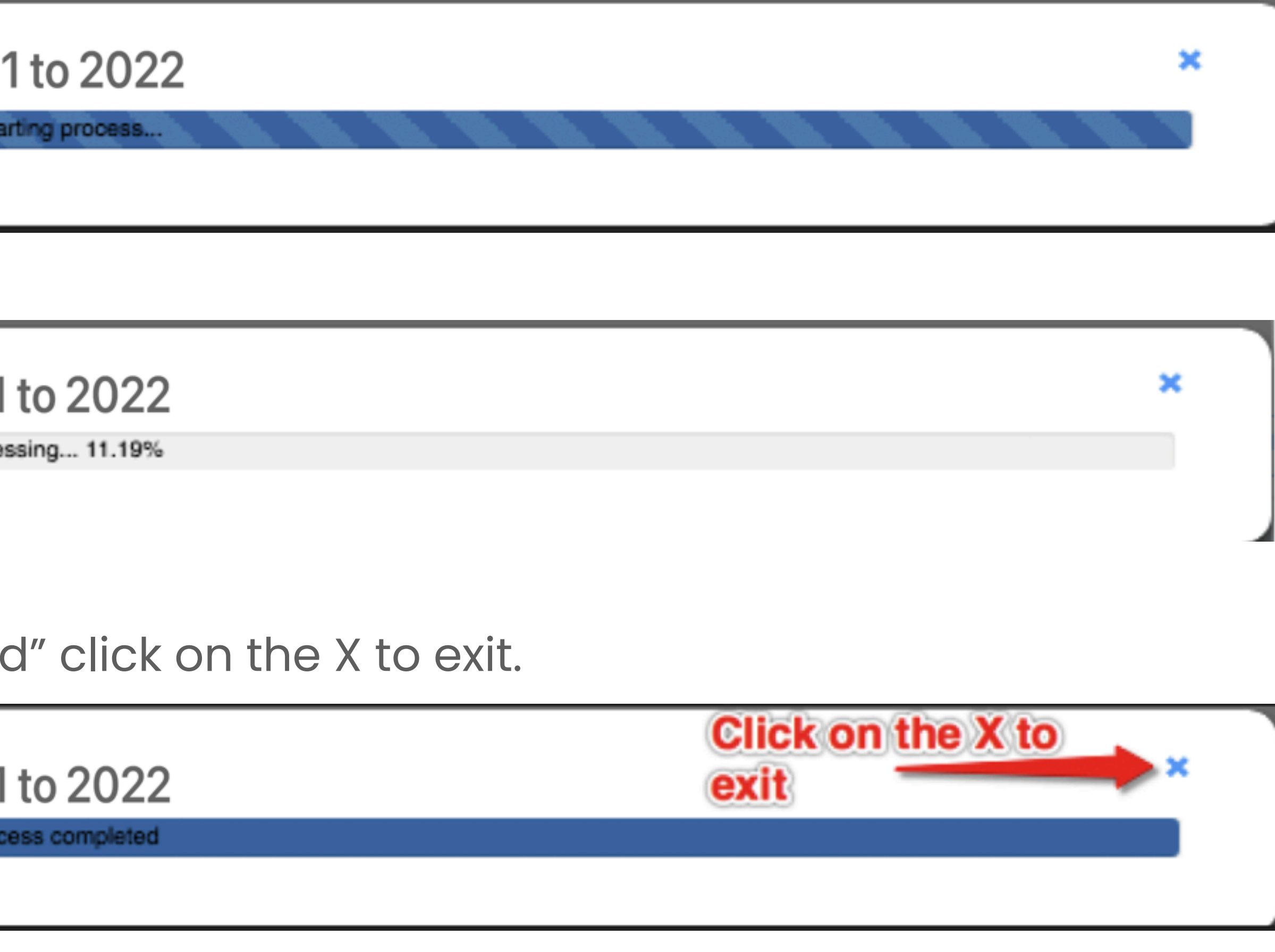

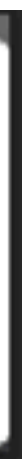

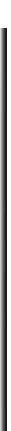

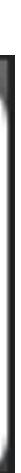

# Alkimii starts the process. This can take a few minutes.

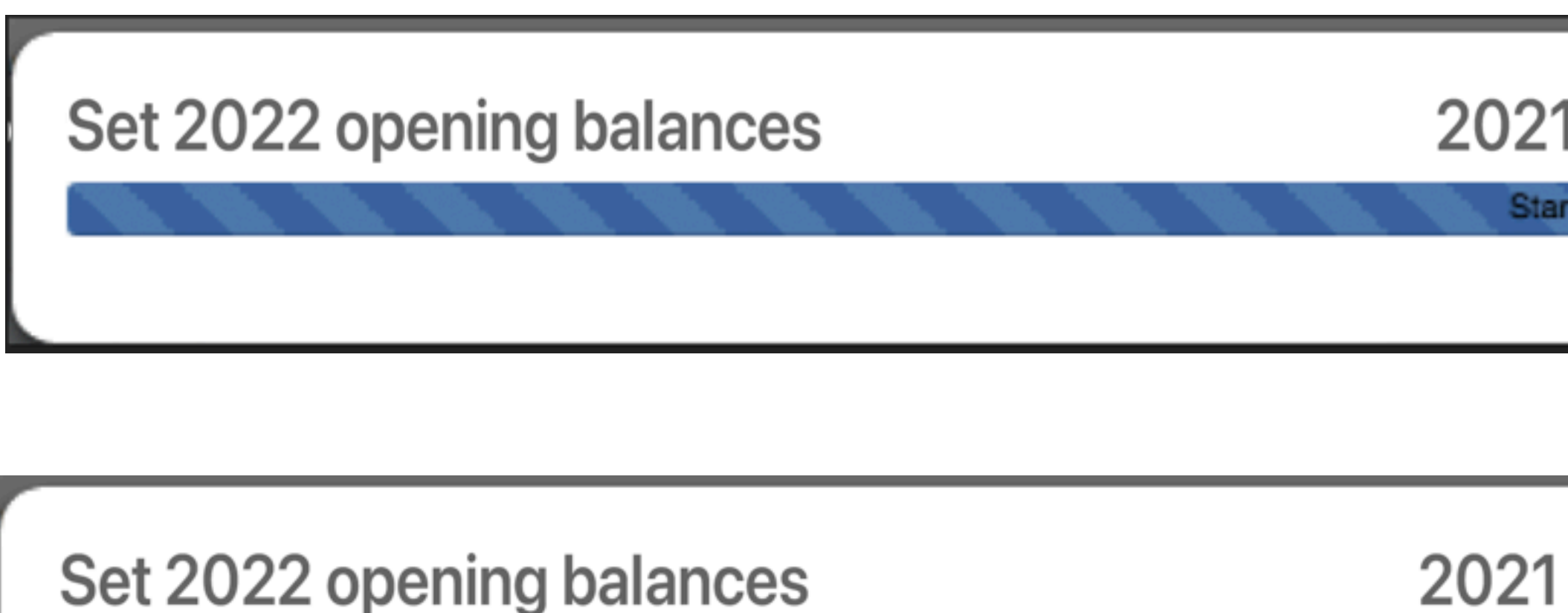

Once the process bar shows "Process Completed

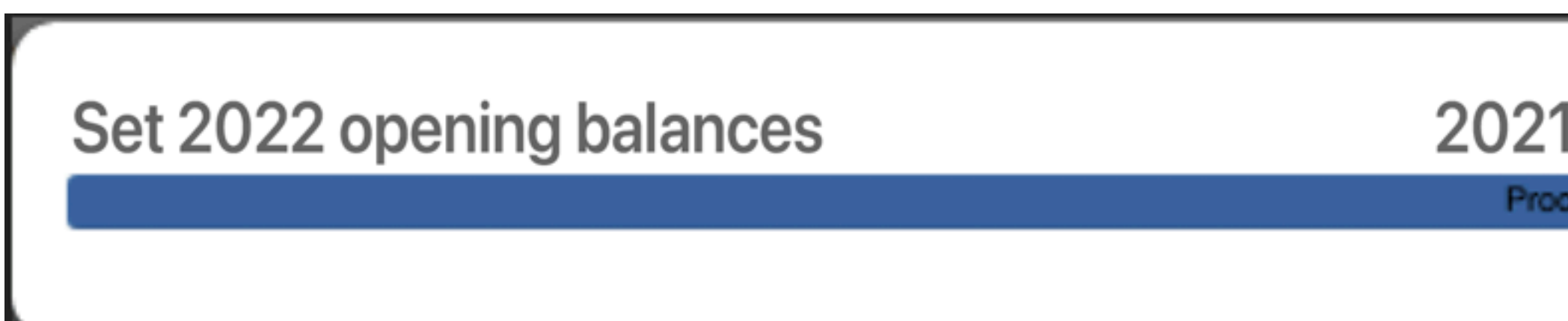

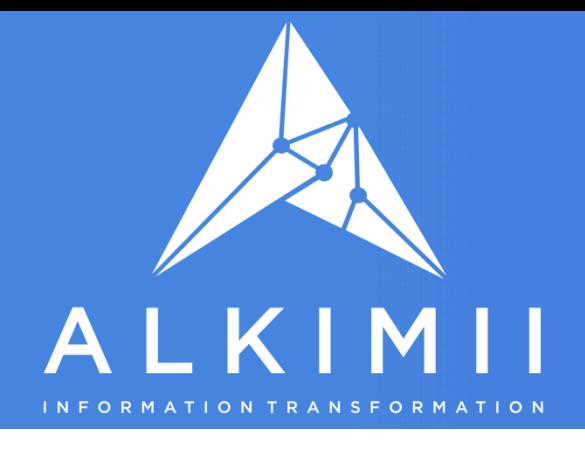

Proce

## To confirm that the holiday balances have cutover - hit 'refresh page' button in your web browser - you can now go back to the "Set 2022 Opening Balances"

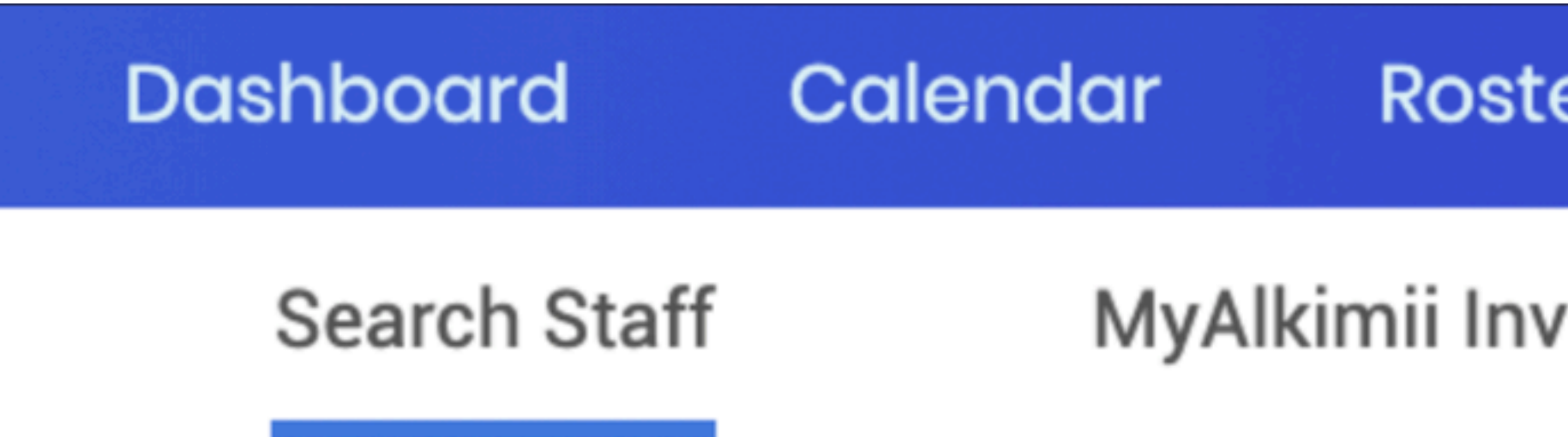

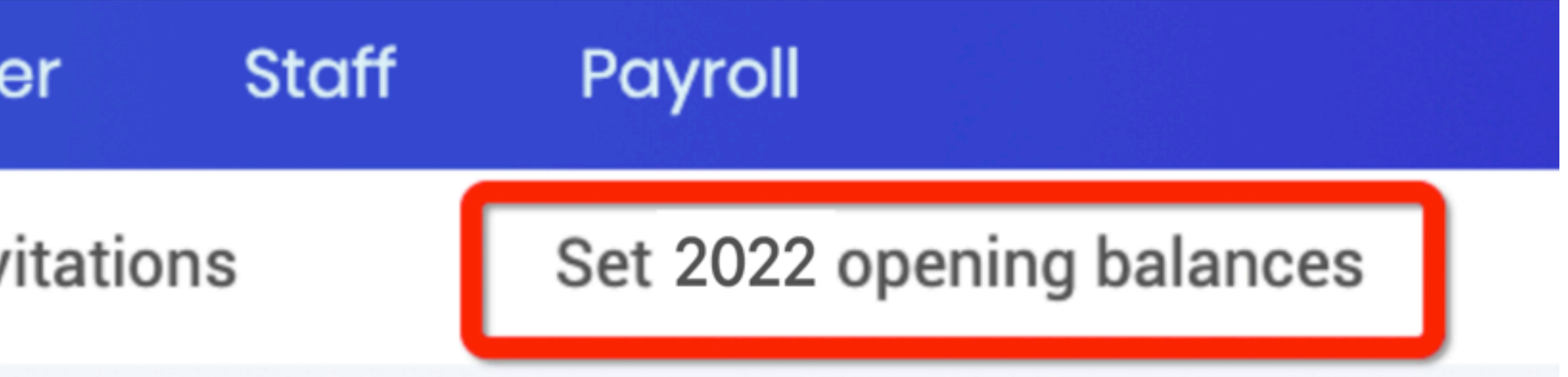

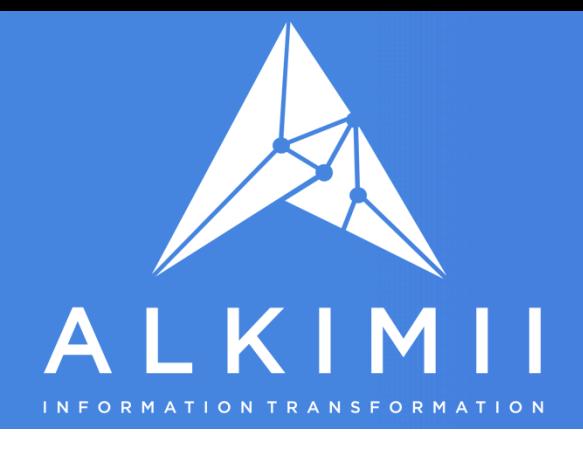

## You will then see the screen below - a green tick beside each employee indicates that their balance has transferred correctly

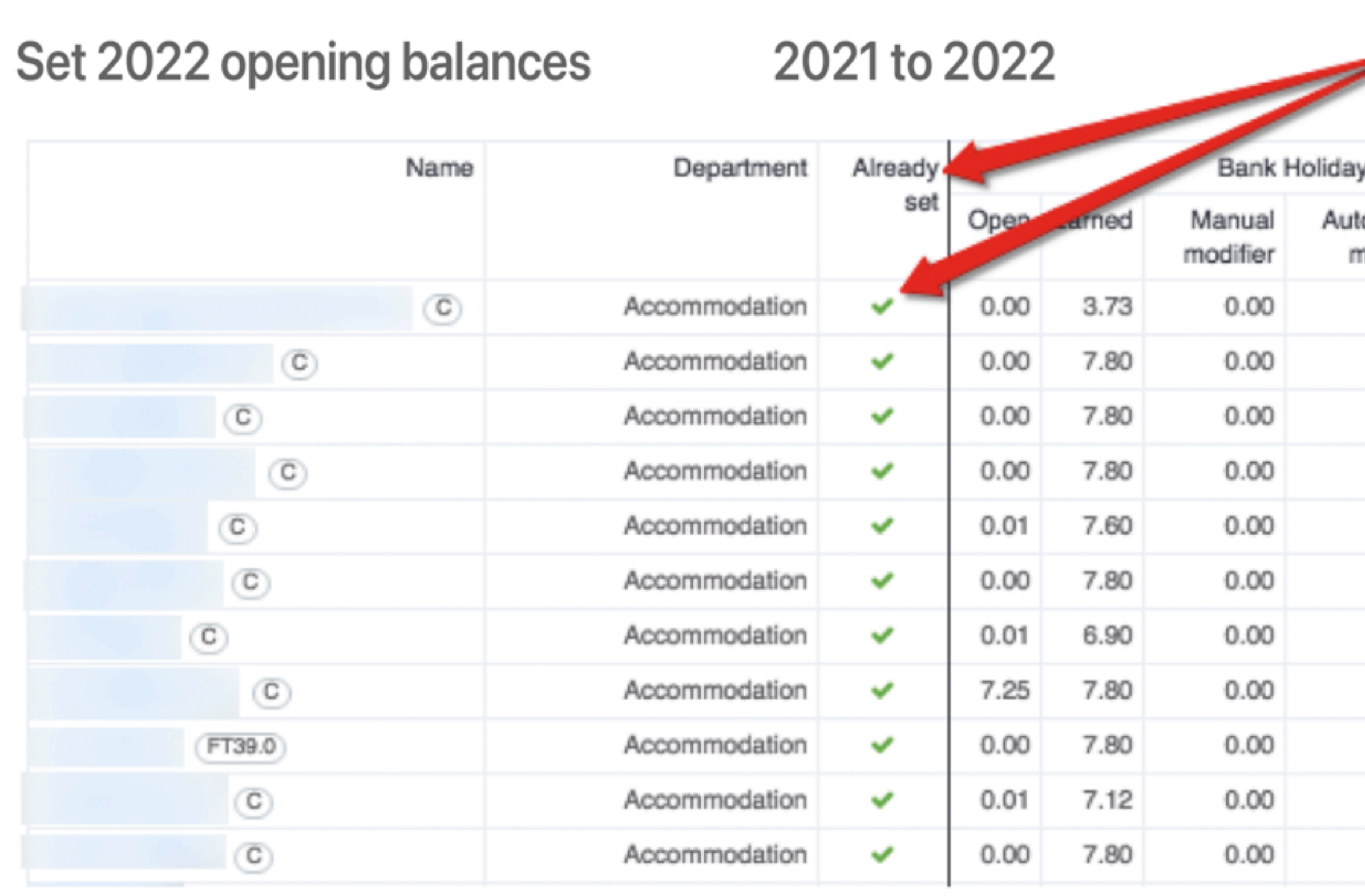

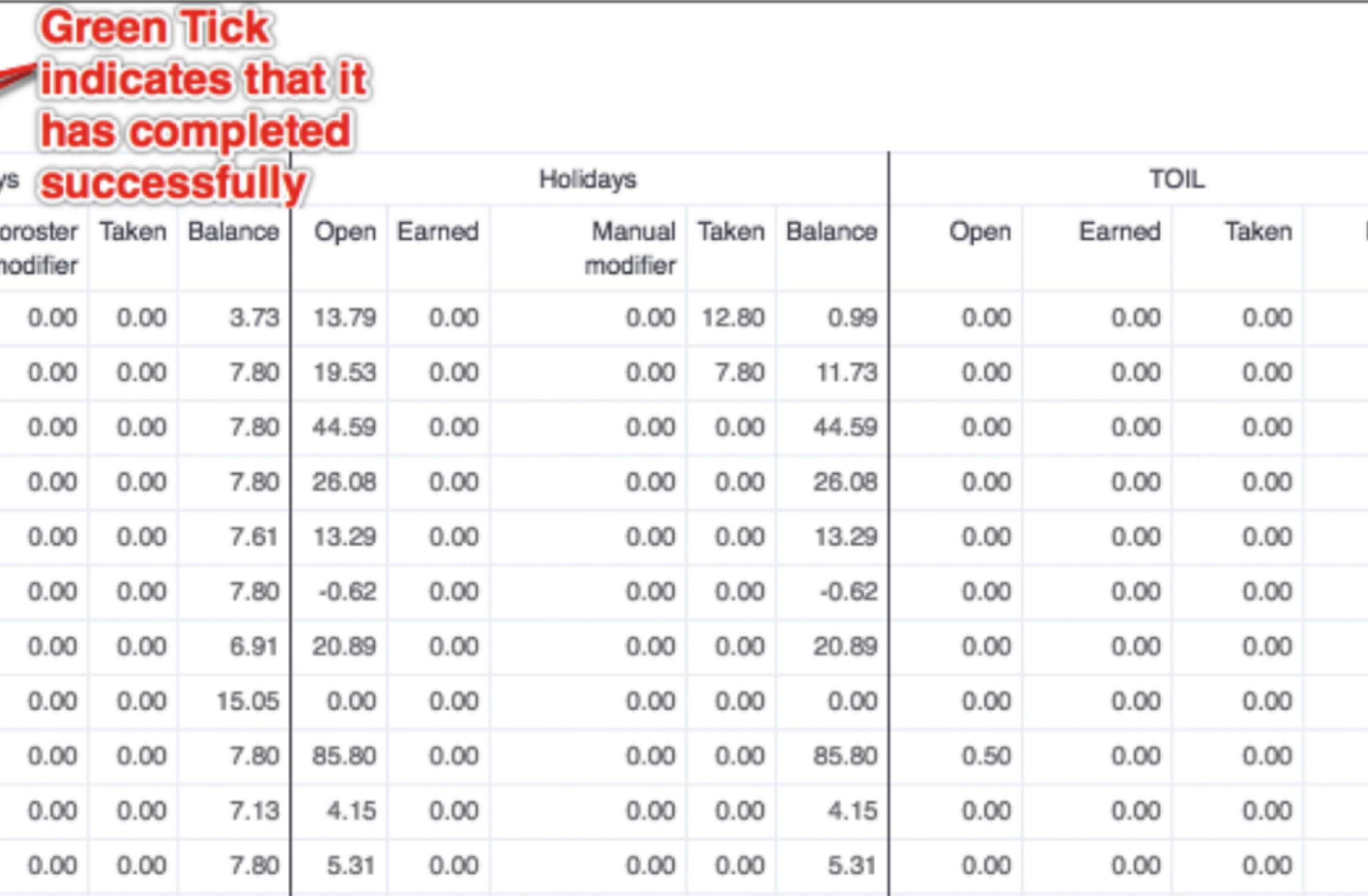

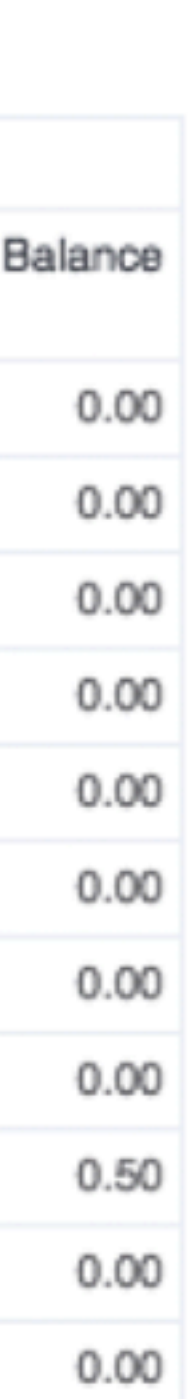

×

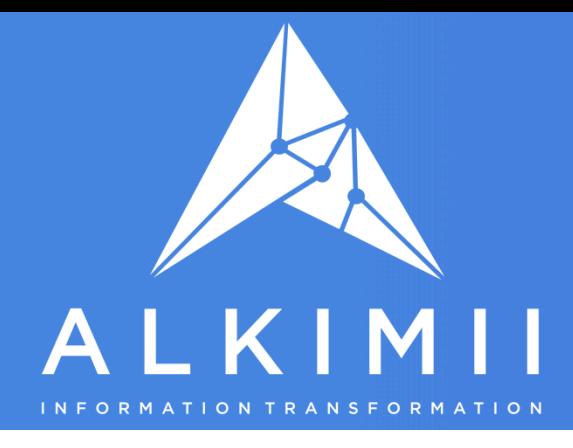

Download your Final Holiday Balance report for 2021: Go to Team, 'Data' then select 'Reports' and choose "Holiday" in the left hand navigation bar. Go to "Holiday Balance Report", select 2021 and then click "Generate".

The 2021 Balance Report, it will then download the final Holiday Balance Report for 2021 up to the 31st December. This can be downloaded at any time and will remain as a permanent record of 2021 Holiday Balances.

You will also see a 2022 report appearing in the Drop Down, that will show holidays earned and taken from 1st Jan 2022

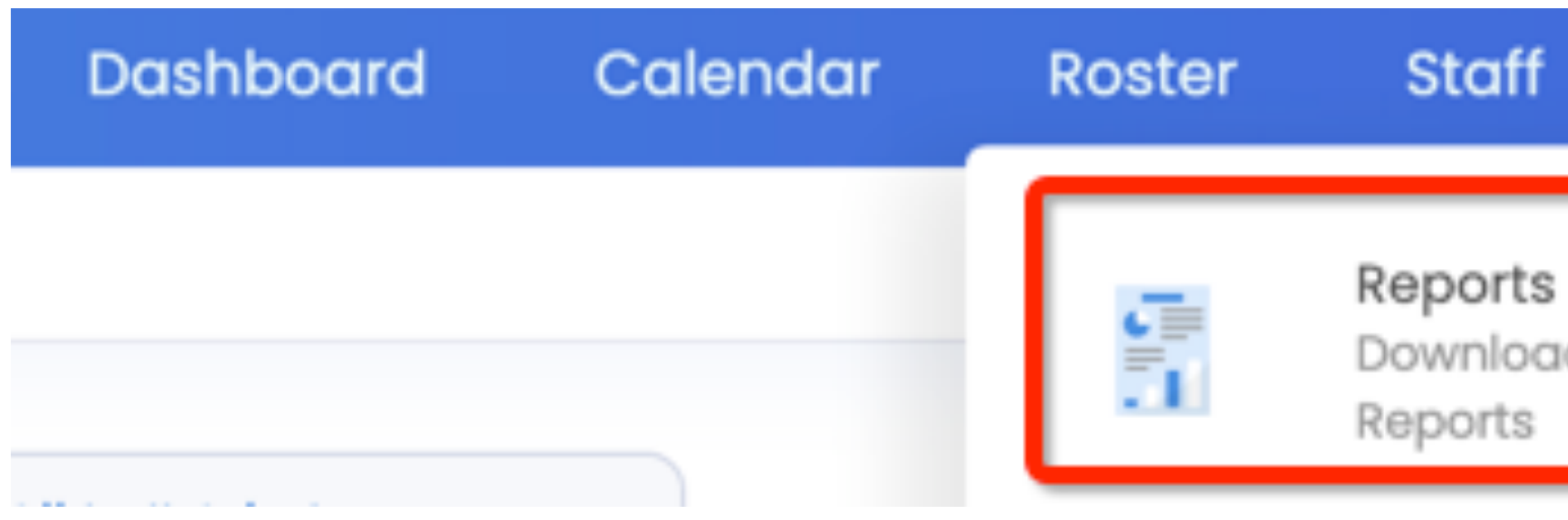

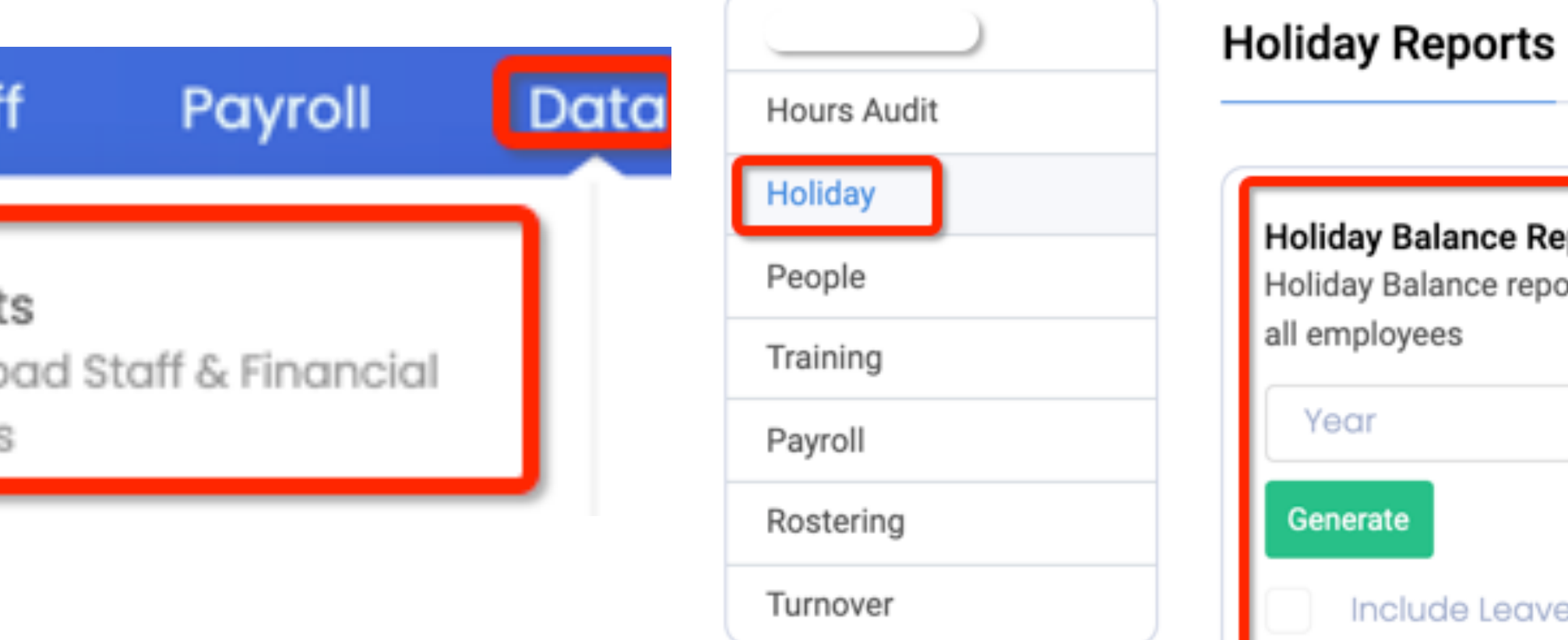

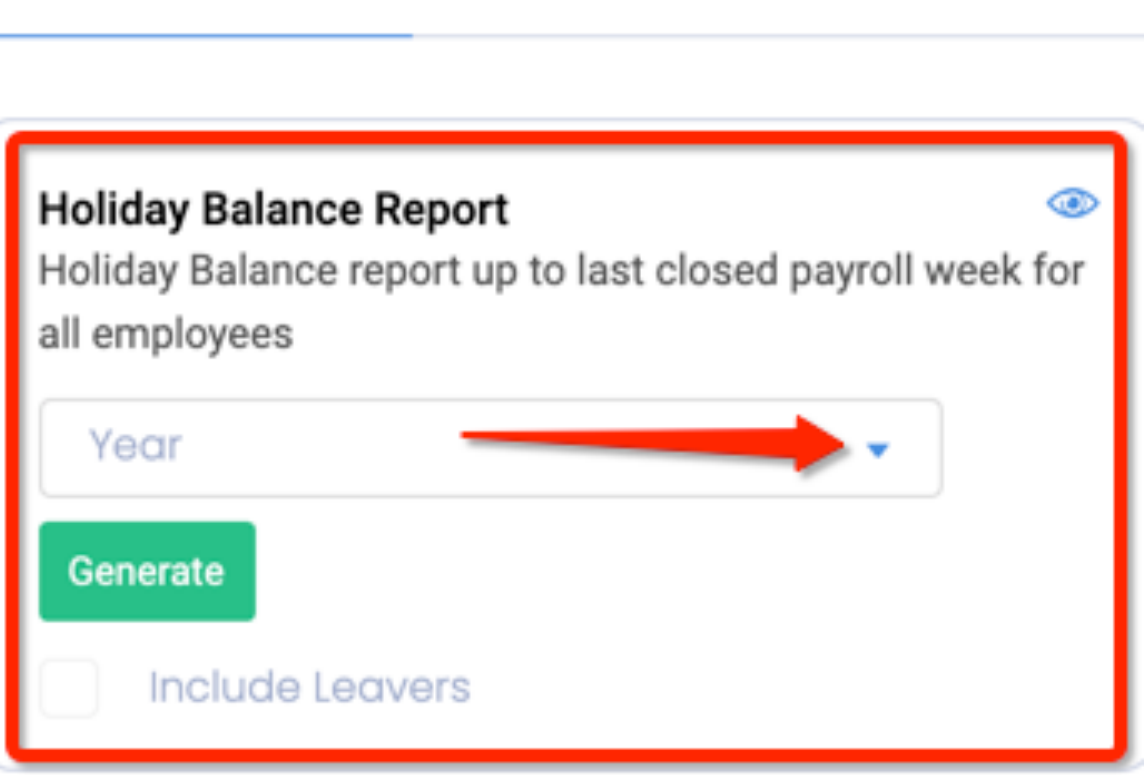

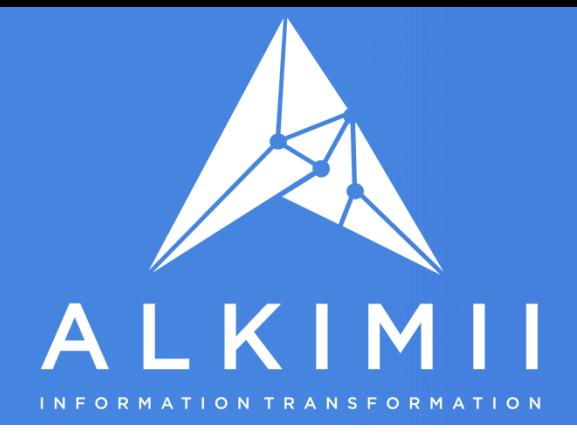

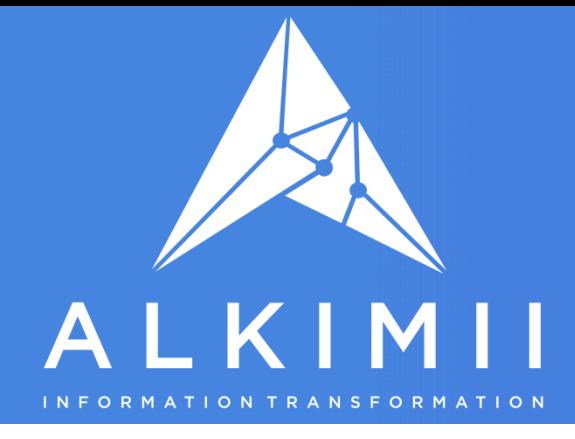

## **How to amend Holiday Balances**

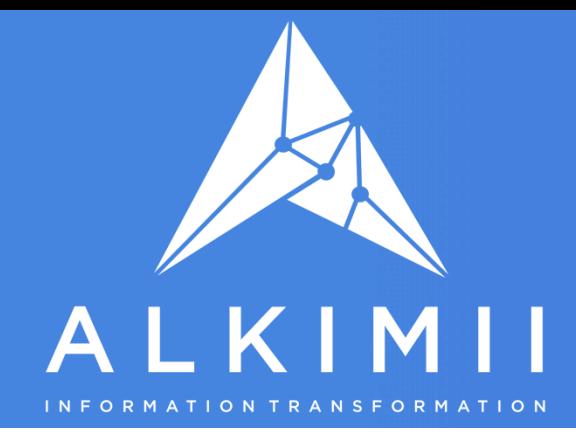

## We have added new functionality to allow accountants to edit holiday balances for employees.

This facility is restricted to users with accountants rights as making changes to balances will have an effect on the value of your holiday accruals in Alkimii.

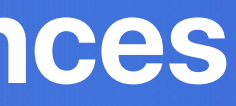

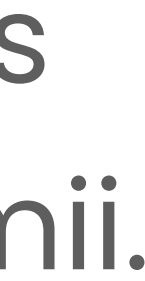

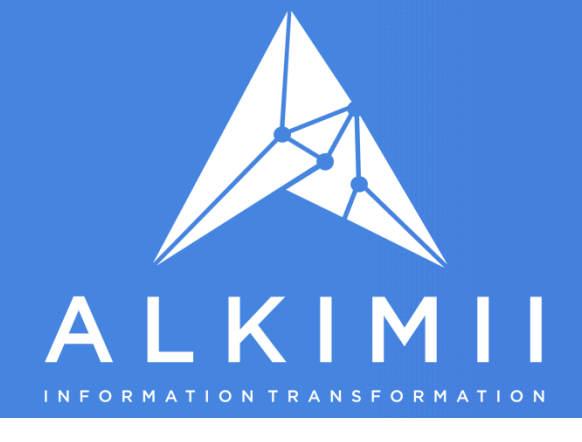

**How to amend Holiday Balances**

## In Team, go to Staff, Staff Profiles

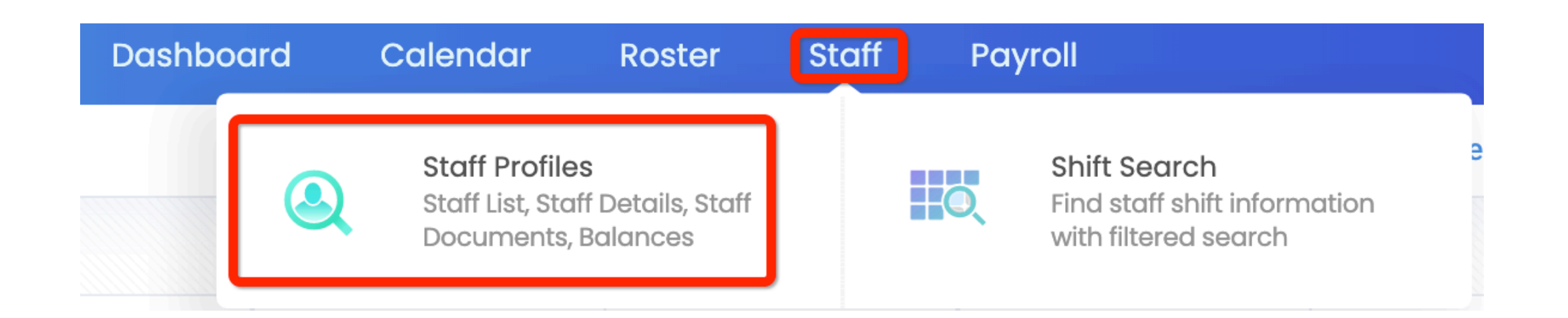

Select "Change Balances" from the top menu You can edit the opening balances and current balance of any staff. Once you have made a change to a persons balance a Save icon will appear on the right-hand side, click the save button to save the change.

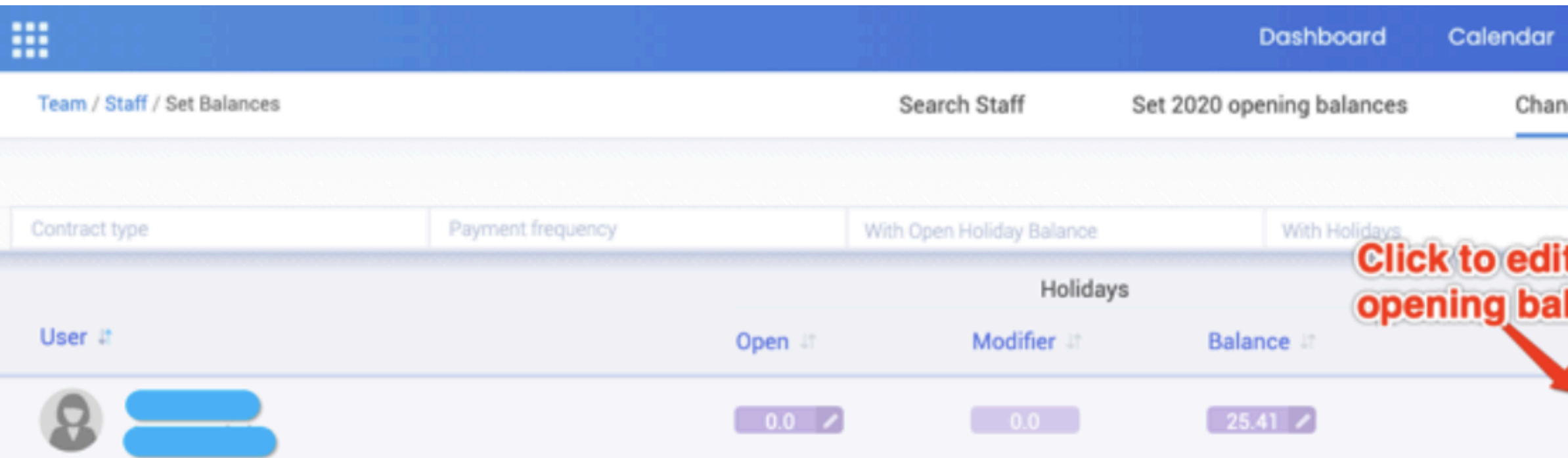

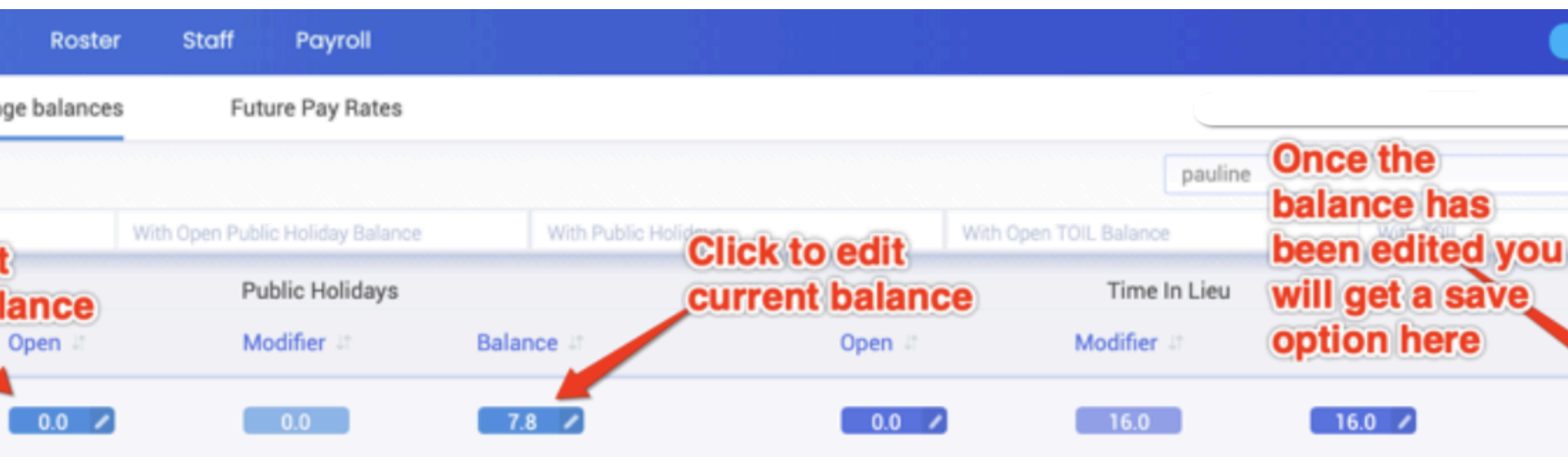

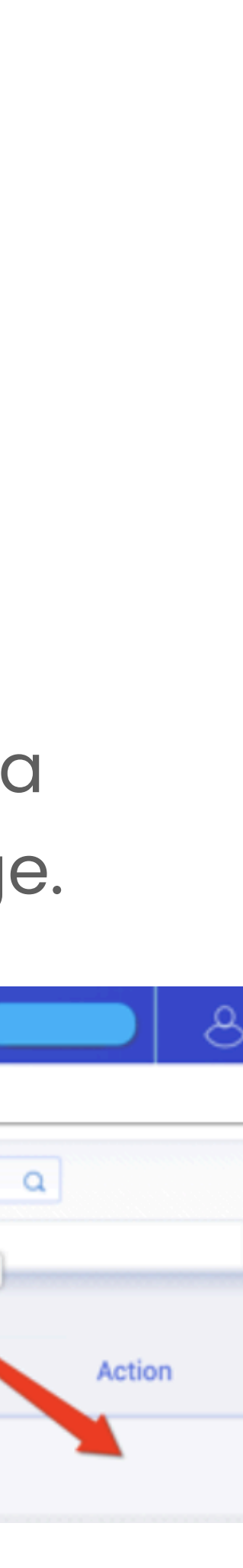

# **Thank you!**

## ALKIMII

## We will send you a PDF copy of this presentation and a link to the Webinar recording Any further questions? Please email our Customer Success Team: [hello@alkimii.com](mailto:hello@alkimii.com)

## Questions

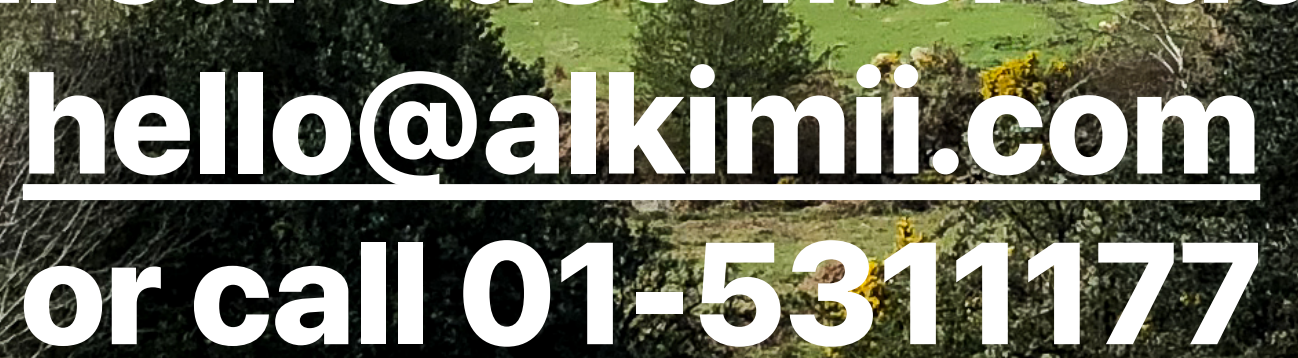

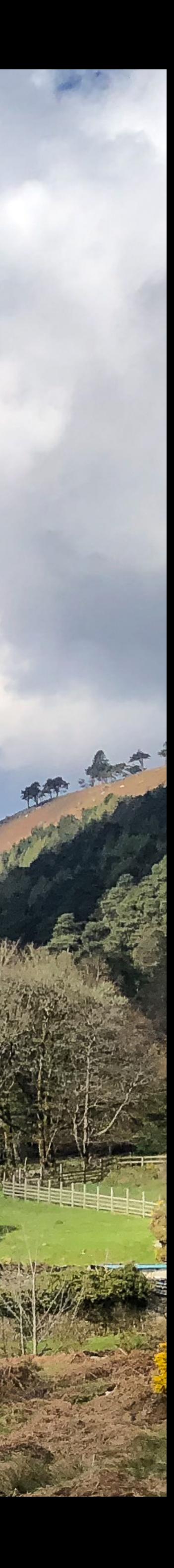